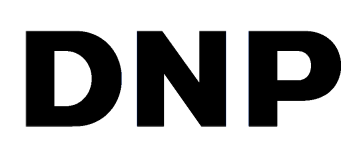

# **UTILITAIRE D'IMPRESSION NUMÉRIQUE Hot folder print (Impression de dossier) v2.7**

**Windows Guide d'utilisation**

©2022 DNP Imagingcomm America Corporation PN : DOC-U-HFP-WIN Tous droits réservés **RÉV.** : 6.30.2022

### **Contrats de licence**

**CONTRAT DE LICENCE D'UTILISATEUR FINAL (CLUF)**. VEUILLEZ LIRE ATTENTIVEMENT LES CONDITIONS GÉNÉRALES SUIVANTES AVANT D'UTILISER CE LOGICIEL. EN UTILISANT CE LOGICIEL, VOUS ACCEPTEZ LES PRÉSENTES CONDITIONS GÉNÉRALES. SI VOUS N'ACCEPTEZ PAS LES PRÉSENTES CONDITIONS GÉNÉRALES, NE TÉLÉCHARGEZ PAS CE LOGICIEL ET NE L'UTILISEZ PAS. Le présent contrat de licence d'utilisation de logiciel (le « contrat de licence d'utilisation de logiciel ») est un contrat signé par vous (ci-après « vous », « vos » ou « votre ») et DNP Imagingcomm America Corporation (DNP IAM) (le « concédant de licence ») pour tout logiciel et toute documentation fournis par le concédant de licence (le « logiciel »). Le logiciel inclut des éléments disponibles par téléchargement sur Internet, contenus dans un CD/DVD ou contenus dans un programme d'installation tiers du logiciel. En utilisant ce logiciel, vous acceptez les conditions du présent contrat de licence d'utilisation de logiciel. Le concédant de licence vous accorde une licence non exclusive et non transférable pour l'utilisation d'un exemplaire du logiciel en code exécutable uniquement.

**PROPRIÉTÉ CONSERVÉE PAR LE CONCÉDANT DE LICENCE**. Le concédant de licence possède l'ensemble des titres et des droits d'auteur concernant le logiciel, et le concédant de licence dispose de la pleine autorité en ce qui concerne la licence accordée dans les présentes. Votre licence ne vous donne aucun titre ni aucun droit de propriété concernant le logiciel, et ne représente en aucun cas la vente de droits relatifs audit logiciel. Le seul droit qui vous est accordé est le droit d'utiliser le logiciel conformément aux conditions du présent contrat de licence d'utilisation de logiciel. Tous les droits qui ne vous sont pas spécifiquement accordés en vertu du présent contrat de licence d'utilisation de logiciel sont conservés par le concédant de licence. Vous pouvez faire une seule copie du logiciel comme copie de sauvegarde, à condition qu'elle comporte l'ensemble des avis et marquages de la version originale, notamment les droits d'auteur, marques de commerce et autres avis de propriété. Ladite copie de sauvegarde du logiciel ne doit pas être utilisée, à moins que le logiciel d'origine ne soit endommagé et inutilisable, et la version originale ainsi que la copie doivent toujours être en votre possession. Vous n'avez pas l'autorisation de copier le logiciel sur un réseau public. Vous ne pouvez pas modifier, désassembler, décompiler, traduire, rétroconcevoir, reproduire, dériver ou améliorer le logiciel, et vous ne pouvez pas autoriser d'autres personnes à le faire. Vous ne pouvez pas louer, concéder, vendre, proposer en sous-licence, exporter ou transférer d'une autre manière le logiciel à une autre personne, et vous ne pouvez pas autoriser d'autres personnes à le faire. Outre l'ensemble de ses droits, le concédant de licence peut résilier le présent contrat de licence d'utilisation de logiciel si vous ne respectez pas les conditions des présentes. Dans ce cas, vous devez cesser d'utiliser le logiciel et détruire toutes les copies du logiciel, ainsi que tous ses composants. Le concédant de licence peut, à sa seule appréciation, vous fournir de temps à autre des mises à jour du logiciel. Lesdites mises à jour deviennent partie intégrante du logiciel dont la licence vous est accordée en vertu des présentes, et sont soumises à l'ensemble des conditions du présent contrat de licence d'utilisation de logiciel.

**LIMITATION DE GARANTIE**. Le concédant de licence renonce expressément à toute responsabilité concernant la garantie du logiciel. LE LOGICIEL EST FOURNI « EN L'ÉTAT », SANS AUCUNE GARANTIE EXPRESSE OU TACITE, Y COMPRIS, SANS RESTRICTION, LES GARANTIES TACITES DE QUALITÉ MARCHANDE ET D'APTITUDE À UN EMPLOI SPÉCIFIQUE, DE NON-VIOLATION DES DROITS, DE CONDUITE HABITUELLE ET D'USAGE COMMERCIAL. PAR LA PRÉSENTE, VOUS ACCEPTEZ LES RISQUES CONCERNANT LA QUALITÉ ET LES PERFORMANCES DU LOGICIEL.

**LIMITATION DE RESPONSABILITÉ**. Le concédant de licence n'est en aucun cas responsable des dommages directs, spécifiques, accidentels, indirects ou collatéraux qui vous sont causés (y compris sans restriction en raison de pertes de profits, de ventes ou de données, ou d'une cessation d'activité) résultant de l'utilisation du logiciel ou de l'impossibilité de l'utiliser, même si le concédant de licence a été informé de la possibilité desdits dommages. Quoi qu'il arrive, l'entière responsabilité du concédant de licence en vertu d'une quelconque disposition se limite au montant que vous avez payé pour le logiciel. Étant donné que certains États et certaines juridictions n'autorisent pas la limitation de responsabilité, il se peut que la limitation ci-dessus ne s'applique pas à votre cas. Si l'une des dispositions du contrat de licence d'utilisation de logiciel est déclarée nulle par une autorité compétente, pour quelque raison que ce soit, ladite nullité n'affecte pas les autres dispositions des présentes.

LOI APPLICABLE. Le présent contrat de licence d'utilisation de logiciel est régi par les lois de l'État de Caroline du Nord, sans égard aux principes régissant les conflits de lois. Par les présentes, vous et le concédant de licence reconnaissez l'autorité exclusive des tribunaux d'État et des tribunaux fédéraux du comté de Mecklenburg, en Caroline du Nord.

**TAXES**. Vous êtes responsables de l'ensemble des taxes et des frais qui vous sont imposés par le gouvernement ou par un organisme de régulation pour la livraison et l'utilisation du logiciel, à l'exception des taxes basées sur les revenus nets du concédant de licence.

**DURÉE**. Le présent contrat de licence reste en vigueur jusqu'à sa résiliation. Vous pouvez résilier le présent contrat de licence en cessant d'utiliser le logiciel et, le cas échéant, en le renvoyant au concédant de licence. Le concédant de licence peut résilier le présent contrat de licence si vous transgressez l'une des conditions. À la résiliation du présent contrat de licence pour quelque raison que ce soit, vous devez cesser d'utiliser le logiciel et, le cas échéant, le renvoyer au concédant de licence. Toutes les dispositions du présent contrat relatives à la limitation de garantie, à la limitation de responsabilité, aux recours ou aux dommages, ainsi qu'aux droits de propriété du concédant de licence restent valables après la résiliation.

RECONNAISSANCE. Les profils ICC fournis par DNP Imagingcomm America Corporation ont été préparés à l'aide d'une technologie appartenant à X-Rite, Incorporated. VOUS RECONNAISSEZ AVOIR LU ET COMPRIS LE PRÉSENT CONTRAT, ET ACCEPTEZ D'ÊTRE LIÉ(E) À SES CONDITIONS. VOUS RECONNAISSEZ ÉGALEMENT QUE LE PRÉSENT CONTRAT REPRÉSENTE LE PROTOCOLE D'ACCORD EXCLUSIF ET COMPLET ENTRE VOUS ET LE CONCÉDANT DE LICENCE, ET QU'IL REMPLACE TOUTE PROPOSITION OU TOUT ACCORD PRÉALABLE, ORAL(E) OU ÉCRIT(E), AINSI QUE L'ENSEMBLE DES COMMUNICATIONS CONCERNANT LE LOGICIEL MENTIONNÉ DANS LE PRÉSENT CONTRAT.

Les données contenues dans le présent document représentent l'approche de DNP Imagingcomm America Corporation concernant les problèmes abordés depuis la date de publication. Étant donné que DNP Imagingcomm America Corporation doit répondre aux conditions du marché en constante évolution, le présent document ne doit pas être perçu comme un engagement de la part de DNP Imagingcomm America Corporation, et DNP Imagingcomm America Corporation ne peut pas garantir l'exactitude des données communiquées après la date de publication. Le présent document vous est fourni à titre indicatif uniquement. DNP Imagingcomm America Corporation N'ASSURE AUCUNE GARANTIE, FORMELLE OU TACITE, CONCERNANT LES DONNÉES INDIQUÉES DANS LE PRÉSENT DOCUMENT.

Il est de la responsabilité de l'utilisateur de se conformer aux lois sur les droits d'auteur en vigueur. Sans limitation des droits d'auteur, aucune partie du présent document ne doit être reproduite, stockée ou introduite dans un système de récupération des données, ou transmise sous quelque forme que ce soit (version électronique, maquette, photocopie, enregistrement ou autre) et à quelque fin que ce soit, sans l'autorisation écrite expresse de DNP Imagingcomm America Corporation.

DNP Imagingcomm America Corporation peut détenir des brevets, des demandes de brevets, des marques de commerce, des droits d'auteur ou d'autres droits de propriété intellectuelle couvrant des domaines du présent document. Sauf indication expresse mentionnée dans un contrat de licence de DNP Imagingcomm America Corporation, le présent document ne vous donne aucune permission concernant lesdits brevets, marques de commerce, droits d'auteur ou autres droits de propriété intellectuelle.

Tomo<sup>MC</sup>, Hot Folder Print<sup>MC</sup>, PrintCenter<sup>MC</sup>, DS-Series Printers<sup>MC</sup> et PrintTurbine<sup>MC</sup> sont des marques de commerce et Nexlab<sup>MD</sup> est une marque déposée de DNP Imagingcomm America Corporation PrintRush<sup>MD</sup> et Party Print<sup>MD</sup> sont des marques déposées de Dai Nippon Printing Company LTD. Les noms de sociétés et de produits mentionnés dans le présent document peuvent appartenir à leurs propriétaires respectifs.

DNP Imagingcomm America Corporation \* 4524 Enterprise Dr NW \* Concord, NC 28027 \* États-Unis

© 2000-2022 DNP Imagingcomm America Corporation Tous droits réservés.

Hot folder print (Impression de dossier) Guide d'utilisation

#### Hot folder print (Impression de dossier) Guide d'utilisation

#### Contrats de licence

**CONTRAT DE LICENCE D'UTILISATEUR FINAL (CLUF)**. VEUILLEZ LIRE ATTENTIVEMENT LES CONDITIONS GÉNÉRALES SUIVANTES AVANT D'UTILISER CE LOGICIEL. EN UTILISANT CE LOGICIEL, VOUS ACCEPTEZ LES PRÉSENTES CONDITIONS GÉNÉRALES. SI VOUS N'ACCEPTEZ PAS LES PRÉSENTES CONDITIONS GÉNÉRALES, NE TÉLÉCHARGEZ PAS CE LOGICIEL ET NE L'UTILISEZ PAS. Le présent contrat de licence d'utilisation de logiciel (le « contrat de licence d'utilisation de logiciel ») est un contrat signé par vous (ci-après « vous », « vos » ou « votre ») et DNP Imagingcomm America Corporation (DNP IAM) (le « concédant de licence ») pour tout logiciel et toute documentation fournis par le concédant de licence (le « logiciel »). Le logiciel inclut des éléments disponibles par téléchargement sur Internet, contenus dans un CD/DVD ou contenus dans un programme d'installation tiers du logiciel. En utilisant ce logiciel, vous acceptez les conditions du présent contrat de licence d'utilisation de logiciel. Le concédant de licence vous accorde une licence non exclusive et non transférable pour l'utilisation d'un exemplaire du logiciel en code exécutable uniquement.

**PROPRIÉTÉ CONSERVÉE PAR LE CONCÉDANT DE LICENCE**. Le concédant de licence possède l'ensemble des titres et des droits d'auteur concernant le logiciel, et le concédant de licence dispose de la pleine autorité en ce qui concerne la licence accordée dans les présentes. Votre licence ne vous donne aucun titre ni aucun droit de propriété concernant le logiciel, et ne représente en aucun cas la vente de droits relatifs audit logiciel. Le seul droit qui vous est accordé est le droit d'utiliser le logiciel conformément aux conditions du présent contrat de licence d'utilisation de logiciel. Tous les droits qui ne vous sont pas spécifiquement accordés en vertu du présent contrat de licence d'utilisation de logiciel sont conservés par le concédant de licence. Vous pouvez faire une seule copie du logiciel comme copie de sauvegarde, à condition qu'elle comporte l'ensemble des avis et marquages de la version originale, notamment les droits d'auteur, marques de commerce et autres avis de propriété. Ladite copie de sauvegarde du logiciel ne doit pas être utilisée, à moins que le logiciel d'origine ne soit endommagé et inutilisable, et la version originale ainsi que la copie doivent toujours être en votre possession. Vous n'avez pas l'autorisation de copier le logiciel sur un réseau public. Vous ne pouvez pas modifier, désassembler, décompiler, traduire, rétroconcevoir, reproduire, dériver ou améliorer le logiciel, et vous ne pouvez pas autoriser d'autres personnes à le faire. Vous ne pouvez pas louer, concéder, vendre, proposer en sous-licence, exporter ou transférer d'un autre manière le logiciel à une autre personne, et vous ne pouvez pas autoriser d'autres personnes à le faire. Outre l'ensemble de ses droits, le concédant de licence peut résilier le présent contrat de licence d'utilisation de logiciel si vous ne respectez pas les conditions des présentes. Dans ce cas, vous devez cesser d'utiliser le logiciel et détruire toutes les copies du logiciel, ainsi que tous ses composants. Le concédant de licence peut, à sa seule appréciation, vous fournir de temps à autre des mises à jour du logiciel. Lesdites mises à jour deviennent alors partie intégrante du logiciel dont la licence vous est accordée en vertu des présentes, et sont soumises à l'ensemble des conditions du présent contrat de licence d'utilisation de logiciel.

LIMITATION DE GARANTIE. Le concédant de licence renonce expressément à toute responsabilité concernant la garantie du logiciel. LE LOGICIEL EST FOURNI « EN L'ÉTAT », SANS AUCUNE GARANTIE EXPRESSE OU TACITE, Y COMPRIS, SANS RESTRICTION, LES GARANTIES TACITES DE QUALITÉ MARCHANDE ET D'APTITUDE À UN EMPLOI SPÉCIFIQUE, DE NON-VIOLATION DES DROITS, DE CONDUITE HABITUELLE ET D'USAGE COMMERCIAL. PAR LA PRÉSENTE, VOUS ACCEPTEZ LES RISQUES CONCERNANT LA QUALITÉ ET LES PERFORMANCES DU LOGICIEL.

**LIMITATION DE RESPONSABILITÉ**. Le concédant de licence n'est en aucun cas responsable des dommages directs, spécifiques, accidentels, indirects ou collatéraux qui vous sont causés (y compris sans restriction en raison de pertes de profits, de ventes ou de données, ou d'une cessation d'activité) résultant de l'utilisation du logiciel ou de l'impossibilité de l'utiliser, même si le concédant de licence a été informé de la possibilité desdits dommages. Quoi qu'il arrive, l'entière responsabilité du concédant de licence en vertu d'une quelconque disposition se limite au montant que vous avez payé pour le logiciel. Étant donné que certains États et certaines juridictions n'autorisent pas la limitation de responsabilité, il se peut que la limitation ci-dessus ne s'applique pas à votre cas. Si l'une des dispositions du contrat de licence d'utilisation de logiciel est déclarée nulle par une autorité compétente, pour quelque raison que ce soit, ladite nullité n'affecte pas les autres dispositions des présentes.

LOI APPLICABLE. Le présent contrat de licence d'utilisation de logiciel est régi par les lois de l'État de Caroline du Nord, sans égard aux principes régissant les conflits de lois. Par les présentes, vous et le concédant de licence reconnaissez l'autorité exclusive des tribunaux d'État et des tribunaux fédéraux du comté de Mecklenburg, en Caroline du Nord.

**TAXES**. Vous êtes responsables de l'ensemble des taxes et des frais qui vous sont imposés par le gouvernement ou par un organisme de régulation pour la livraison et l'utilisation du logiciel, à l'exception des taxes basées sur les revenus nets du concédant de licence.

**DURÉE**. Le présent contrat de licence reste en vigueur jusqu'à sa résiliation. Vous pouvez résilier le présent contrat de licence en cessant d'utiliser le logiciel et, le cas échéant, en le renvoyant au concédant de licence. Le concédant de licence peut résilier le présent contrat de licence si vous transgressez l'une des conditions. À la résiliation du présent contrat de licence pour quelque raison que ce soit, vous devez cesser d'utiliser le logiciel et, le cas échéant, le renvoyer au concédant de licence. Toutes les dispositions du présent contrat relatives à la limitation de garantie, à la limitation de responsabilité, aux recours ou aux dommages, ainsi qu'aux droits de propriété du concédant de licence restent valables après la résiliation.

**RECONNAISSANCE**. Les profils ICC fournis par DNP Imagingcomm America Corporation ont été préparés à l'aide d'une technologie appartenant à X-Rite, Incorporated. VOUS RECONNAISSEZ AVOIR LU ET COMPRIS LE PRÉSENT CONTRAT, ET ACCEPTEZ D'ÊTRE LIÉ(E) À SES CONDITIONS. VOUS RECONNAISSEZ ÉGALEMENT QUE LE PRÉSENT CONTRAT REPRÉSENTE LE PROTOCOLE D'ACCORD EXCLUSIF ET COMPLET ENTRE VOUS ET LE CONCÉDANT DE LICENCE, ET QU'IL REMPLACE TOUTE PROPOSITION OU TOUT ACCORD PRÉALABLE, ORAL(E) OU ÉCRIT(E), AINSI QUE L'ENSEMBLE DES COMMUNICATIONS CONCERNANT LE LOGICIEL MENTIONNÉ DANS LE PRÉSENT CONTRAT.

Les données contenues dans le présent document représentent l'approche de DNP Imagingcomm America Corporation concernant les problèmes abordés depuis la date de publication. Étant donné que DNP Imagingcomm America Corporation doit répondre aux conditions du marché en constante évolution, le présent document ne doit pas être perçu comme un engagement de la part de DNP Imagingcomm America Corporation, et DNP Imagingcomm America Corporation ne peut pas garantir l'exactitude des données communiquées après la date de publication. Le présent document vous est fourni à titre indicatif uniquement. DNP Imagingcomm America Corporation N'ASSURE AUCUNE GARANTIE, FORMELLE OU TACITE, CONCERNANT LES DONNÉES INDIQUÉES DANS LE PRÉSENT DOCUMENT.

Il est de la responsabilité de l'utilisateur de se conformer aux lois sur les droits d'auteur en vigueur. Sans limitation des droits d'auteur, aucune partie du présent document ne doit être reproduite, stockée ou introduite dans un système de récupération des données, ou transmise sous quelque forme que ce soit (version électronique, maquette, photocopie, enregistrement ou autre) et à quelque fin que ce soit, sans l'autorisation écrite expresse de DNP Imagingcomm America Corporation.

DNP Imagingcomm America Corporation peut détenir des brevets, des demandes de brevets, des marques de commerce, des droits d'auteur ou d'autres droits de propriété intellectuelle couvrant des domaines du présent document. Sauf indication expresse mentionnée dans un contrat de licence de DNP Imagingcomm America Corporation, le présent document ne vous donne aucune permission concernant lesdits brevets, marques de commerce, droits d'auteur ou autres droits de propriété intellectuelle.

Tomo<sup>MC</sup>. Hot Folder Print<sup>MC</sup>, PrintCenter<sup>MC</sup>, DS-Series Printers<sup>MC</sup> et PrintTurbine<sup>MC</sup> sont des marques de commerce et Nexlab<sup>MD</sup> est une marque déposée de DNP Imagingcomm America Corporation PrintRush<sup>MD</sup> et Party Print<sup>MD</sup> sont des marques déposées de Dai Nippon Printing Company LTD. Les noms de sociétés et de produits mentionnés dans le présent document peuvent appartenir à leurs propriétaires respectifs.

DNP Imagingcomm America Corporation \* 4524 Enterprise Dr NW \* Concord, NC 28027 \* États-Unis

© 2000-2022 DNP Imagingcomm America Corporation Tous droits réservés.

# **TABLE DES MATIÈRES**

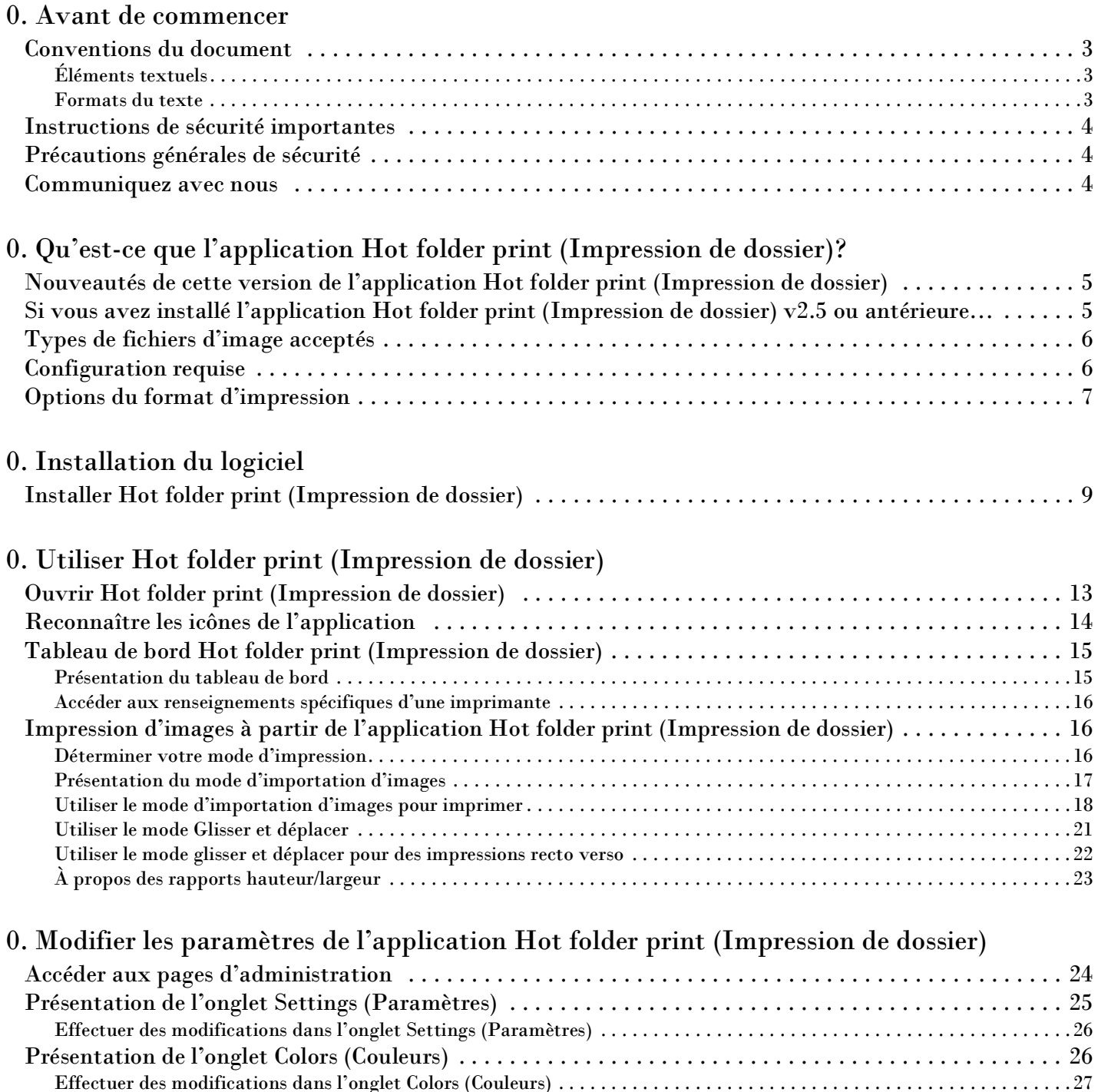

[Présentation de l'onglet Borders \(Bordures\) . . . . . . . . . . . . . . . . . . . . . . . . . . . . . . . . . . . . . . . . . . . . . . 27](#page-30-1)

#### Hot folder print (Impression de dossier) Guide d'utilisation

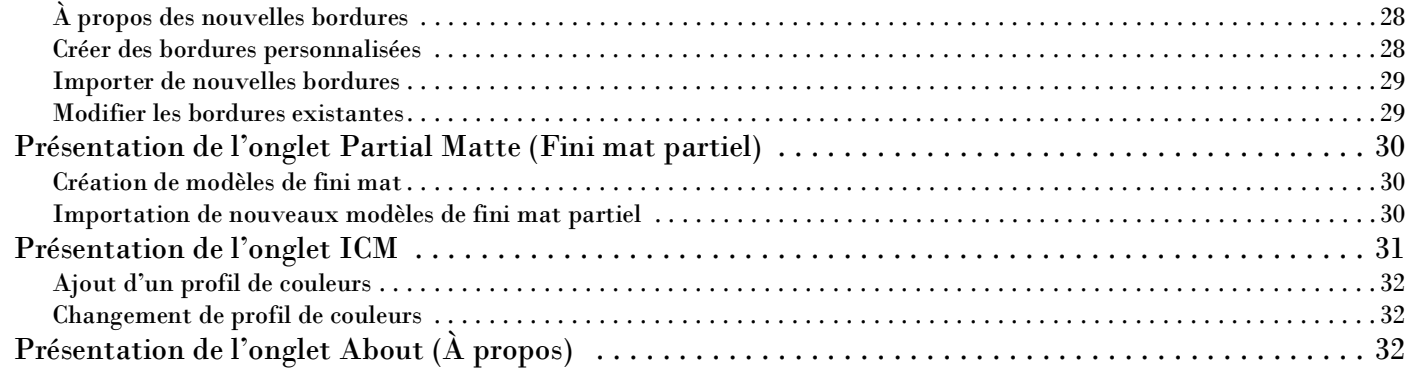

### [0. Dépanner l'application Hot folder print \(Impression de dossier\)](#page-36-0)

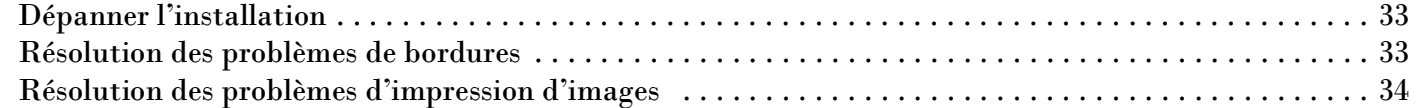

### [0. Intégration d'application tierce](#page-38-0)

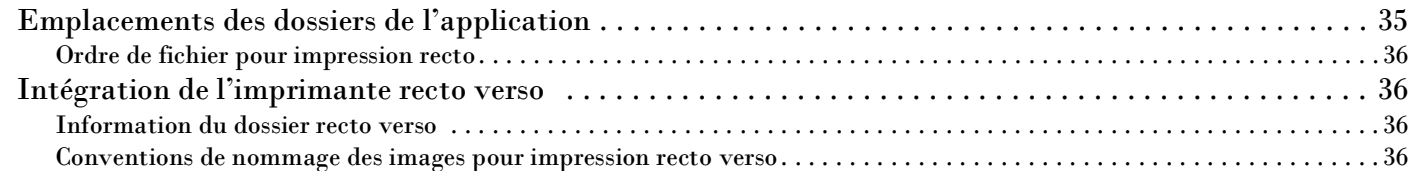

# <span id="page-6-0"></span>**Avant de commencer**

Les renseignements contenus dans ce chapitre vous permettront de mieux comprendre ce document et les procédures standard ou avertissements pouvant être associés à votre produit.

### <span id="page-6-1"></span>**Conventions du document**

Lors de l'utilisation de ce document, vous noterez que plusieurs éléments et formats de texte apparaissent de manière répétée. Une explication de ces symboles et en-têtes figure ci-dessous :

### <span id="page-6-2"></span>**Éléments textuels**

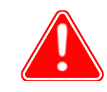

### Attention

Ceci indique des données importantes sur la sécurité lors de l'utilisation de l'appareil. Le non-respect d'une déclaration « Mise en garde » peut entraîner des blessures ou endommager le système.

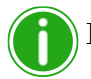

### Remarque

Cela indique des instructions pratiques ou utiles.

Sert à indiquer une procédure nécessitant deux personnes pour soulever un objet lourd.

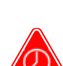

Indique une étape devant être effectuée dans un certain délai. Lisez les instructions associées complètement avant d'effectuer l'opération.

Correspond à un élément devant être consigné sur le formulaire indiqué.

### <span id="page-6-3"></span>**Formats du texte**

**Texte en gras** : indique des éléments que vous pouvez sélectionner, par exemple des boutons et des entrées de menu.

*Texte en italique* : indique du texte variable ou des espaces réservés pour des renseignements, comme des noms d'utilisateur et des chemins de répertoire. Lors de la saisie du chemin d'un répertoire par exemple, le mot en italique ne doit pas être saisi, mais doit être remplacé par le texte adéquat. Le texte en italique sert également à introduire de nouveaux mots, et sert occasionnellement à mettre l'accent sur du texte.

Espacement constant : permet de distinguer les renseignements affichés à l'écran ainsi que le texte que vous devez saisir.

Instructions de sécurité importantes Hot folder print (Impression de dossier) Guide d'utilisation

### <span id="page-7-0"></span>**Instructions de sécurité importantes**

La sécurité est d'une importance capitale lors de l'installation et de l'utilisation du système. Ces instructions de sécurité servent à vous protéger, vous et le client, et sont destinées au public général. La liste suivante s'applique aux instructions de sécurité incluses dans ce manuel :

- Lisez toutes ces instructions avant de mettre en place, d'installer et d'utiliser votre système.
- Suivez tous les avertissements, toutes les précautions de sécurité et toutes les notices pour l'ensemble des procédures contenues dans ce manuel.
- En cas de doute, interrompez vos activités et réévaluez la sécurité de la situation ou de la procédure. Ne continuez jamais une étape ou une procédure s'il existe le moindre doute concernant la sécurité.
- ❖ Conservez ces instructions à titre de référence.

### <span id="page-7-1"></span>**Précautions générales de sécurité**

- ❖ N'installez jamais le système à proximité de l'eau.
- $\mathbf{\hat{P}}$  Ne placez jamais le système sur une plateforme instable.
- \* Ne placez jamais le système à proximité d'une source de chaleur telle qu'un radiateur ou un four.
- N'effectuez jamais ces étapes si vous portez des bijoux (bagues, colliers amples, bracelets, etc.), une cravate, ou tout vêtement qui peut se coincer dans l'appareil. Ces éléments peuvent se coincer dans l'appareil ou conduire l'électricité et causer des blessures.
- N'insérez jamais un objet étranger dans l'unité du système sans avoir au préalable coupé l'alimentation du système.
- Ne bloquez jamais les bouches d'aération; prévoyez un maximum d'espace autour de l'appareil à des fins d'aération.
- N'utilisez jamais d'eau ou d'autre liquide pour éteindre un incendie au niveau de l'unité du système.
- $\div$  Évitez de faire des nœuds au cordon d'alimentation, de le couper et de marcher dessus.
- Utilisez toujours le système avec le bon type de source électrique mise à terre.
- \* Nettoyez et entretenez toujours le système de la manière décrite par les instructions contenues dans ce manuel.
- Utilisez toujours cet appareil de la manière décrite et recommandée par le fabricant.
- Le non-respect des précautions de sécurité annule votre garantie et peut endommager l'unité ou entraîner des blessures corporelles pouvant être mortelles.

#### **Communiquez immédiatement avec DNP Imagingcomm America Corporation si :**

- $\clubsuit$  le système a été endommagé par un incendie ou une inondation, ou si son utilisation présente des risques;
- \* tout élément du système est tombé, fêlé, ou ne fonctionne pas correctement après le nettoyage et l'entretien;
- vous avez des questions dont les réponses ne figurent pas dans ce manuel.

### <span id="page-7-2"></span>**Communiquez avec nous**

Besoin d'aide? Communiquez avec l'assistance technique DNP Imagingcomm America Corporation au :

**Numéro aux États-Unis** : 1-855-367-7604 ou (724) 696-8957

**Numéro en Amérique latine** : 1-855-367-8008 ou (724) 696-8958

**Courriel** : dnpsupport@dnp.imgcomm.com

**Site Web** : www.dnpphoto.com

Pour les heures d'ouverture, consultez notre site Web.

# <span id="page-8-3"></span><span id="page-8-0"></span>**Qu'est-ce que l'application Hot folder print (Impression de dossier)?**

Hot folder print (Impression de dossier)<sup>MC</sup> (ou HFP) est un utilitaire logiciel qui facilite encore plus l'impression. Besoin d'imprimer vos images dans un ordre précis? Envie d'appliquer des corrections de couleur sur toutes vos impressions? Envie d'imprimer sur plusieurs imprimantes? Envie d'ajouter des bordures personnalisées pour faire ressortir vos impressions? Hot Folder Print fait tout cela et bien plus encore. Hot folder print (Impression de dossier) fait également office d'outil d'intégration pour permettre aux développeurs tiers d'intégrer rapidement les imprimantes DNP à leurs propres produits. HFP est conçu pour fonctionner exclusivement avec les imprimantes DNP. Il est disponible en plusieurs langues. HFP prend également en charge l'impression recto verso lorsqu'il est branché à l'imprimante recto verso DNP DS80DX.

Les fonctionnalités offertes comprennent :

- l'impression depuis les dossiers système ou une interface utilisateur conviviale
- la prise en charge simultanée d'un maximum de 4 imprimantes DNP
- la surveillance des supports restants et de l'état de l'imprimante
- les formats d'impression standard pour DS620A, DS820A, DS40, RX1, RX1HS, DS80, DS80DX et QW410
- la prise en charge des formats d'impression recto verso pour DS80DX
- la possibilité de sélectionner les profils de couleurs, d'ajuster les couleurs, de choisir la résolution et le nombre de copies
- les types de finition Brillant, Mat, Mat et satiné et Miroir (selon les fonctionnalités de l'imprimante)
- l'archivage numérique automatique des photos imprimées
- la possibilité d'ajouter des bordures personnalisées
- l'impression avec fini mat partiel DS620/DS620A, DS820/DS820A, et QW410
- l'impression à haute densité avec la DS820/DS820A
- les formats d'impression panoramiques pour les imprimantes DS620A/DS820A
- la compatibilité QW410. Comprend une option de désenroulement et des tailles d'impression supplémentaires ◆ICM de qualité.

### <span id="page-8-4"></span><span id="page-8-1"></span>**Nouveautés de cette version de l'application Hot folder print (Impression de dossier)**

La liste suivante répertorie les nouvelles fonctionnalités de cette version de l'application :

- Formats carrés pour la RX1HS et la DS620A.
- Nouveaux formats d'impression 5x5 et 6x6 pour RX1HS et DS620/DS620A
- ICM de qualité et panoramiques améliorés.
- ICM de qualité DS40 et DS80.

### <span id="page-8-2"></span>**Si vous avez installé l'application Hot folder print (Impression de dossier) v2.5 ou antérieure…**

Si vous avez déjà installé HFP, cette installation met à niveau votre version vers la version actuelle. Dans cette version du logiciel, les paramètres personnalisés que vous avez déjà réglés ne seront pas enregistrés pour les mises à niveau ultérieures. **Pour les instructions d'installation, consultez la section [« Installation du logiciel » page 9.](#page-12-2)**

### <span id="page-9-0"></span>**Types de fichiers d'image acceptés**

Les types d'image suivants sont acceptés dans cette version de Hot folder print (Impression de dossier) :

- ◆ JPG/JPEG
- ◆ TIF/TIFF
- ❖ PNG
- <span id="page-9-2"></span>❖ BMP

### <span id="page-9-1"></span>**Configuration requise**

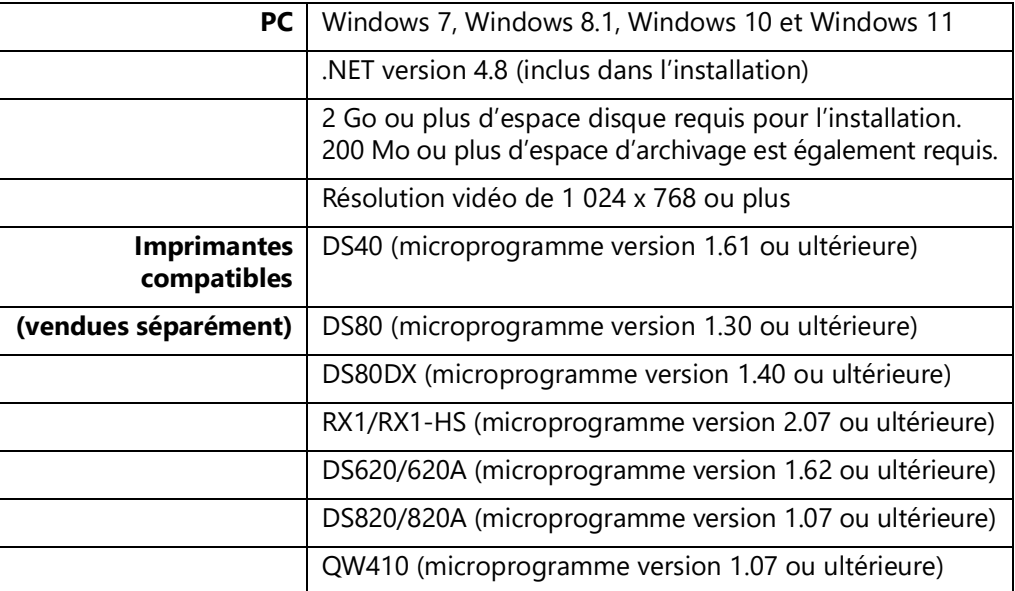

Tous les formats d'impression ne sont pas nécessairement disponibles dans toutes les régions de vente. Communiquez avec votre représentant commercial pour en savoir plus.

<span id="page-10-1"></span>

Options du format d'impression Hot folder print (Impression de dossier) Guide d'utilisation

### <span id="page-10-0"></span>**Options du format d'impression**

Utilisez le tableau suivant pour voir les formats d'impression disponibles pour chaque imprimante et chaque type de support. Hot folder print (Impression de dossier) affiche les formats d'impression disponibles uniquement pour les supports chargés. Autrement dit, pour une imprimante 15 cm (6 po) avec un support chargé de 10 x 15 cm (4 x 6 po), seuls les formats 10 x 15 cm (4 x 6 po) et 9 x 12 cm (3,5 x 5 po) sont affichés.

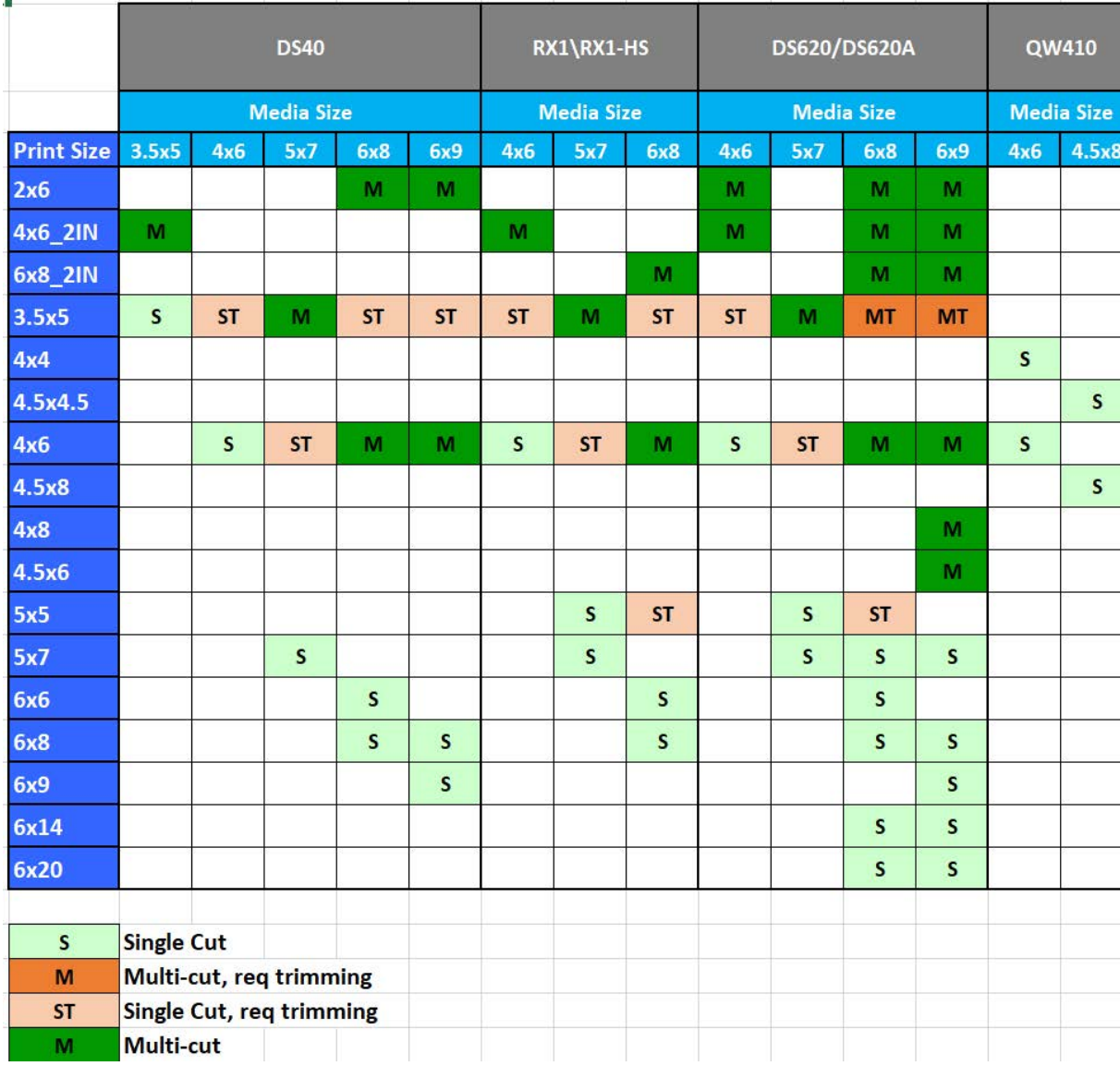

### Options du format d'impression Hot folder print (Impression de dossier) Guide d'utilisation

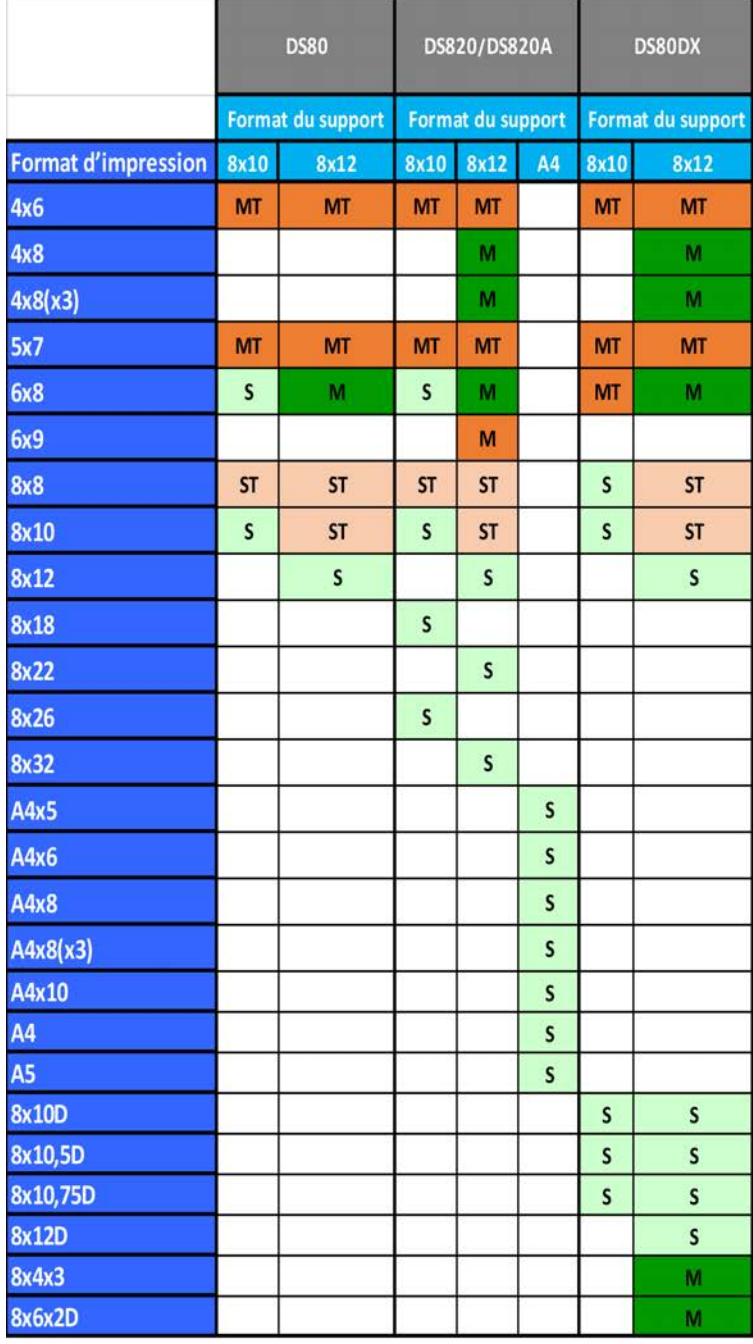

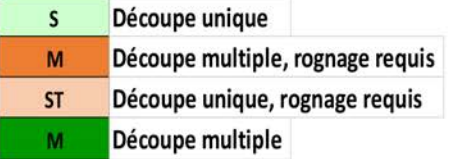

# <span id="page-12-2"></span><span id="page-12-0"></span>**Installation du logiciel**

Utilisez la procédure suivante pour installer votre logiciel. Assurez-vous que votre imprimante est allumée et chargée avec des supports avant de commencer. Veuillez noter que cet utilitaire ne fonctionne qu'avec les imprimantes vendues par DNP Imagingcomm America Corporation.

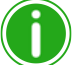

### Remarque

L'utilitaire Hot Folder Print est conçu pour fonctionner uniquement avec les imprimantes DNP.

### <span id="page-12-1"></span>**Installer Hot folder print (Impression de dossier)**

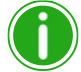

#### Remarque

Installez .NET 4.5 si vous y êtes invité(e). .NET 4.5 est incorporé dans l'installation HFP et peut être installé facilement. Si vous ne le faites pas, le logiciel ne pourra pas s'exécuter.

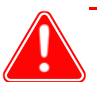

### Attention

L'utilitaire Hot Folder Print est conçu pour fonctionner uniquement avec les imprimantes DNP.

- 1. Après avoir téléchargé le fichier d'installation depuis www.dnpphoto.com, double-cliquez sur le fichier HFPUtilitySetupx.x.x.x.exe pour commencer l'installation. (x.x.x.x désigne le numéro de version que vous installez.)
- Hot Folder 2. Une fenêtre s'ouvre pour vous demander si vous souhaitez réellement exécuter le logiciel. Cliquez sur **Run (Exécuter)** pour poursuivre.

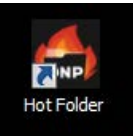

Installer Hot folder print (Impression de dossier) Hot folder print (Impression de dossier) Guide d'utilisation

- 3. Le contrôle de compte d'utilisateur Windows ouvre une fenêtre contextuelle pour vous demander l'autorisation afin que le programme effectue des modifications sur votre ordinateur. Cliquez sur **Yes (Oui)** pour continuer.
- 4. Lorsque l'invite pour la langue s'affiche, choisissez la langue que vous souhaitez installer et appuyez sur le bouton **OK** pour continuer.

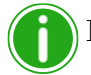

#### Remarque

Le choix de la langue n'est pas disponible pour les réinstallations. Pour changer de langue, utilisez l'option **Add/Remove Programs (Ajout/Suppression de programmes)** pour désinstaller totalement HFP et installer une nouvelle version.

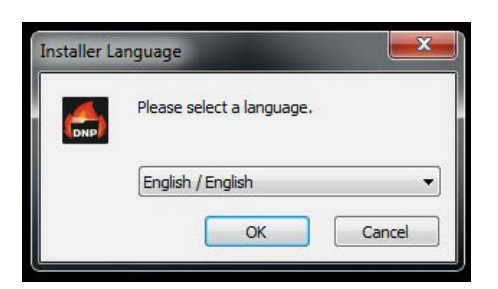

5. Sur l'écran *d'accueil* de l'assistant d'installation, cliquez sur le bouton **Next (Suivant)** pour continuer l'installation.

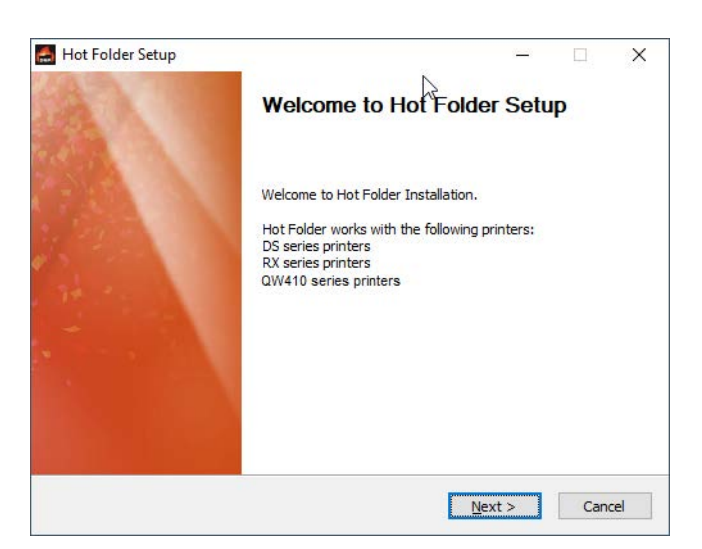

6. Lisez le contrat de licence et cliquez sur **I Agree (J'accepte)** pour continuer.

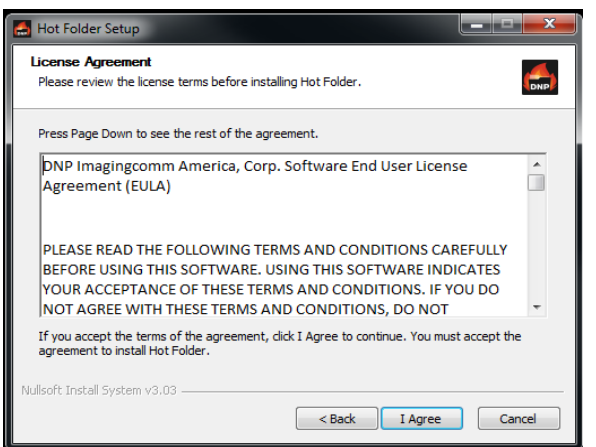

Installer Hot folder print (Impression de dossier) Hot folder print (Impression de dossier) Guide d'utilisation

7. Sur l'écran *Choisir le dossier du menu démarrer*, cliquez sur le bouton **Installer** pour commencer l'installation du logiciel dans l'emplacement recommandé.

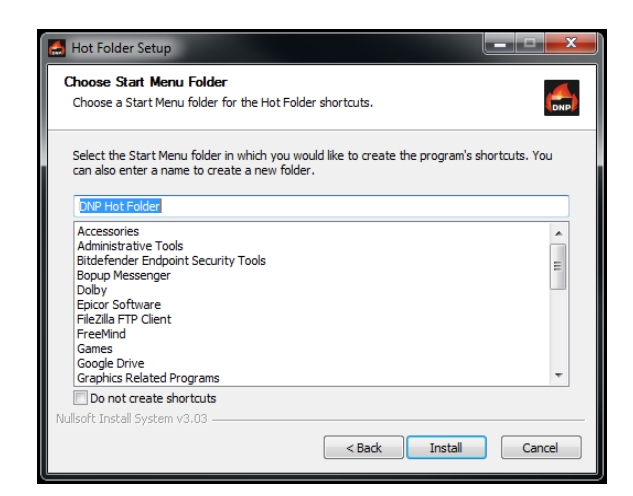

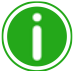

#### Remarque

Plusieurs fenêtres s'ouvriront et se fermeront automatiquement à mesure que progresse l'installation. N'interrompez pas le processus

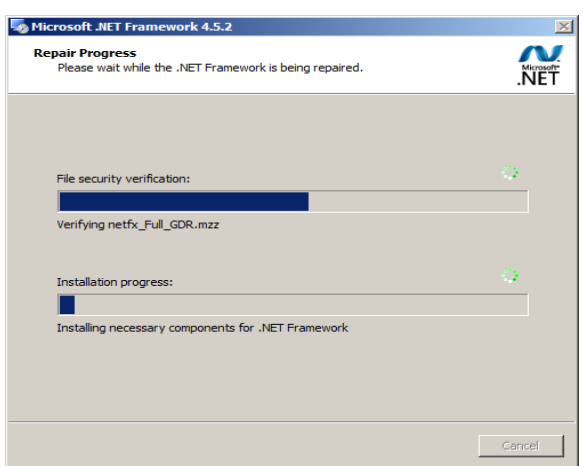

Installer Hot folder print (Impression de dossier) Hot folder print (Impression de dossier) Guide d'utilisation

8. Lorsque le message *Files Installed Successfully (Fichiers installés avec succès)* apparaît, cliquez sur le bouton **Finish (Terminer)** pour terminer le processus d'installation.

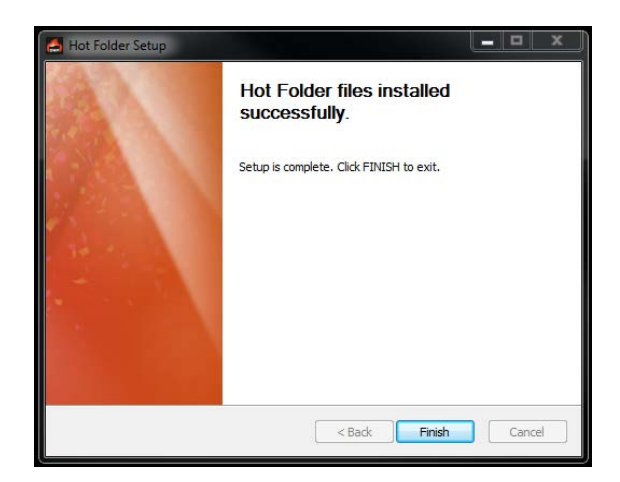

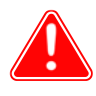

### Attention

Avant de démarrer l'application HFP, vérifiez que vos imprimantes DNP sont allumées et que les supports sont chargés.

9. Trouvez la nouvelle icône HFP sur le bureau de votre système. (Vous pouvez également vous rendre sur **All Programs (Tous les programmes) > DNP Hot Folder > Hot Folder** pour ouvrir votre application.) HFP démarre sous forme d'icône. Cliquez sur **l'icône HFP** dans la barre des tâches de Windows en bas de l'écran pour lancer l'application.

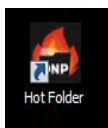

# <span id="page-16-0"></span>Utiliser Hot folder print (Impression de dossier)

Utilisez les renseignements suivants pour parcourir l'interface de Hot folder print (Impression de dossier) et vous familiariser avec l'application. Grâce à l'interface intuitive, vous pouvez imprimer rapidement et facilement vos photos.

### <span id="page-16-2"></span><span id="page-16-1"></span>**Ouvrir Hot folder print (Impression de dossier)**

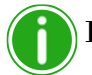

### Remarque

Avant de démarrer Hot folder print (Impression de dossier), vérifiez que vos imprimantes sont connectées au système par USB, qu'elles sont allumées et que les supports sont chargés.

1. Double-cliquez sur l'icône **Hot folder print (Impression de dossier)** sur votre bureau pour démarrer l'utilitaire Hot Folder Print. Vous pouvez également démarrer l'utilitaire HFP en vous rendant sur **All Programs (Tous les programmes) > DNP Hot Folder > Hot Folder**.

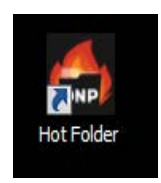

2. Par défaut, Hot Folder Print démarre sous forme d'icône dans la barre des tâches de Windows. Pour afficher l'interface HFP, cliquez sur **l'icône HFP** sur la barre des tâches en bas de votre écran.

<span id="page-17-1"></span>Reconnaître les icônes de l'application Hot folder print (Impression de dossier) Guide d'utilisation

## <span id="page-17-0"></span>**Reconnaître les icônes de l'application**

Cette section aborde les différents boutons et icônes utilisés dans l'application logicielle.

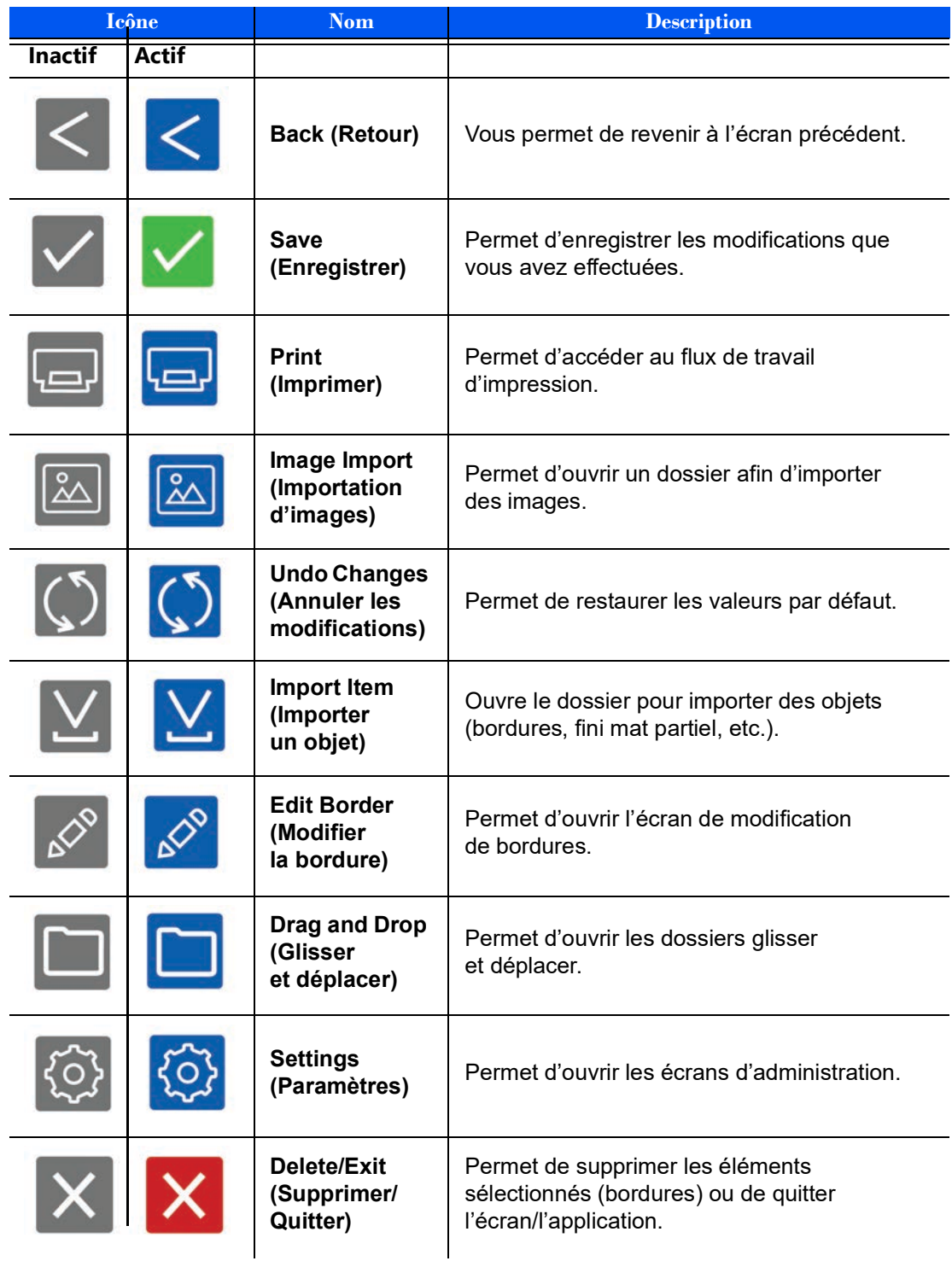

<span id="page-18-2"></span>

### <span id="page-18-0"></span>**Tableau de bord Hot folder print (Impression de dossier)**

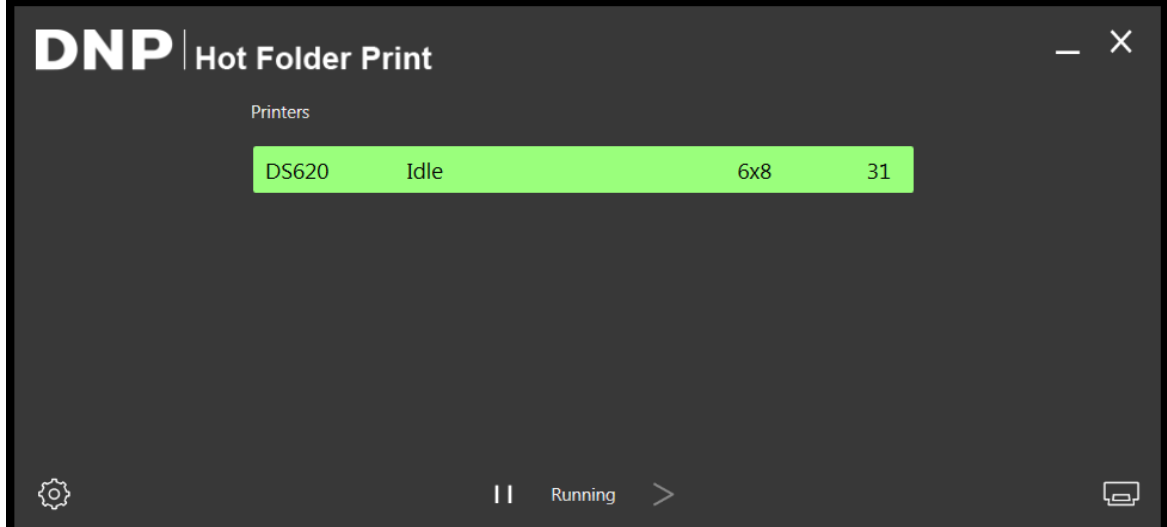

*Figure 1. Tableau de bord principal*

Consultez l'état de votre système en un coup d'œil grâce au tableau de bord principal. Le tableau de bord HFP vous fournit un aperçu rapide des imprimantes branchées, de l'état des imprimantes et du nombre d'impressions restantes dans l'ensemble de supports actuel. Tous les éléments de l'interface HFP sont accessibles depuis le tableau de bord principal.

### <span id="page-18-3"></span><span id="page-18-1"></span>**Présentation du tableau de bord**

La section suivante fournit une explication des boutons ou *icônes* utilisés sur le tableau de bord principal. Utilisez cette section afin de reconnaître les icônes et de mieux comprendre l'application Hot folder print (Impression de dossier).

 **Liste des imprimantes** - La liste des imprimantes s'affiche au milieu de l'écran. Une barre de renseignements sur l'imprimante figure sur la liste pour chaque imprimante branchée sur le système. Elle vous permet de consulter les renseignements importants concernant les imprimantes branchées.

La liste affiche le type d'imprimante, l'état de l'imprimante, le support actuellement chargé, ainsi que le nombre d'impressions restantes pour chacune des imprimantes branchées au système.

La liste des imprimantes comporte également un code de couleurs :

- **Vert clair** : état *inactif*
- **Vert foncé** : état *en cours d'impression*
- **Jaune** : état d'*avertissement* (faible niveau de support)
- **Rouge** : état *Erreur*
- **Bouton Settings (Paramètres)**  Ouvre les écrans d'administration.
- **Bouton Print (Imprimer)** Permet d'ouvrir la fenêtre de flux de travail d'impression.
- **Boutons Pause/Play (Lancer/Pause)** Permettent de mettre en pause ou d'activer toutes les demandes.
- **Boutons de commande d'application** Réduit ou ferme l'application à l'aide des boutons en haut à droite.

<span id="page-19-3"></span>

Accéder aux renseignements spécifiques d'une imprimante Hot folder print (Impression de dossier) Guide d'utilisation

### <span id="page-19-0"></span>**Accéder aux renseignements spécifiques d'une imprimante**

Vous avez besoin de consulter des renseignements concernant une de vos imprimantes? La zone de renseignements sur l'imprimante vous permet de consulter des renseignements sur votre imprimante en un clin d'œil.

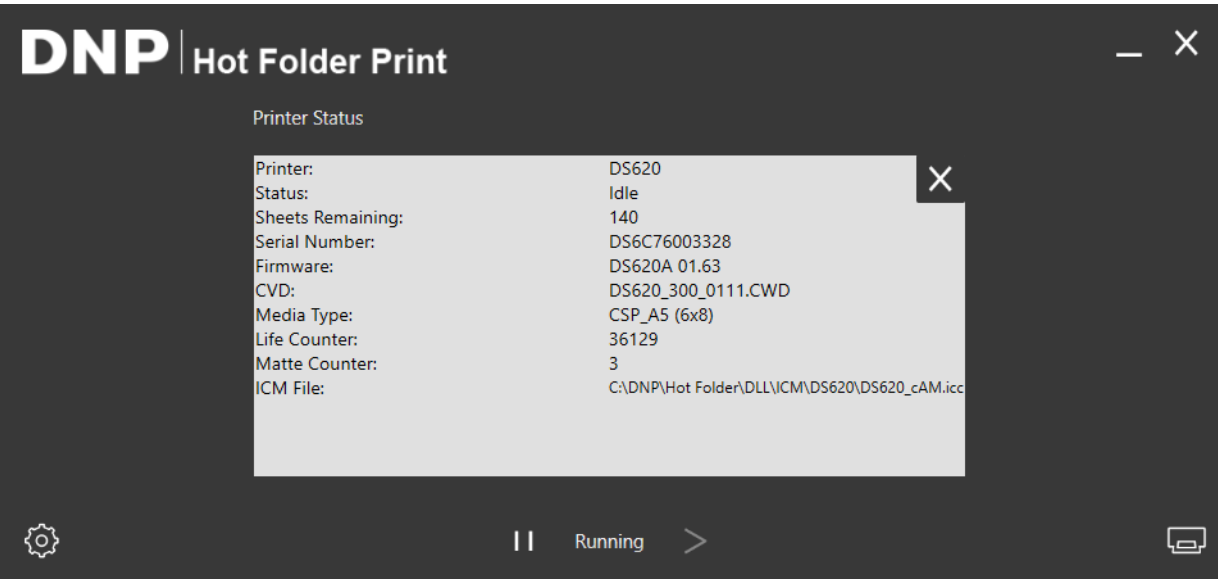

*Figure 2. Zone de renseignements sur l'imprimante*

- 1. Affichez la zone de renseignements sur l'imprimante en cliquant sur la barre d'affichage de renseignements sur l'imprimante au centre du tableau de bord principal.
- 2. Les renseignements suivants sont fournis pour chaque imprimante branchée à votre système :
	- **Printer (Imprimante)** : type d'imprimante (DS40, DS80, RX1/RX1-HS, DS80DX, DS620/620A, DS820/820A, QW410).
	- **Status (État)** : état actuel de l'imprimante (en veille, en cours d'impression, erreur, etc.)
	- **Sheets Remaining (Feuilles restantes)** : nombre d'impressions restantes sur le support.
	- **Serial Number (Numéro de série)** : numéro de série de l'imprimante.
	- **Firmware (Microprogramme)** : la version du microprogramme installée sur l'imprimante.
	- **CVD** : fichier de configuration des couleurs de l'imprimante.
	- **Media Type (Type de support)** : format du support chargé.
	- **Life Counter (Compteur intégral)** : durée de vie des impressions produites.
	- **Matte Counter (Compteur d'impressions mates)** : nombre total d'impressions mates pour la durée de vie de l'imprimante.
	- **ICM File (Fichier ICM)** : nom du fichier ICM en cours d'utilisation.
- 3. Cliquez sur **X** pour fermer la zone de renseignements et revenir au tableau de bord principal.

### <span id="page-19-1"></span>**Impression d'images à partir de l'application Hot folder print (Impression de dossier)**

### <span id="page-19-2"></span>**Déterminer votre mode d'impression**

Il existe deux modes d'impression dans cette version de HFP. La manière dont vous envisagez d'utiliser l'application Hot Folder Print détermine le mode d'impression que vous devez utiliser. Les deux modes d'impression sont activés par défaut et sont utilisables à tout moment.

Présentation du mode d'importation d'images Hot folder print (Impression de dossier) Guide d'utilisation

- **Mode d'importation d'images** : le mode d'importation d'images vous permet de choisir des images et de modifier l'ordre d'impression avant le démarrage de l'impression. Cela vous permet d'afficher des aperçus miniatures de vos images avant l'impression, ainsi que de contrôler l'ordre d'impression de vos images. Pour utiliser le mode d'importation d'images, cliquez sur l'**icône en forme d'imprimante** en bas à droite du tableau de bord principal. **[Voir la section « Utiliser le mode d'importation d'images pour imprimer » page 18.](#page-21-0)**
- **Mode Glisser et déplacer** : le mode Glisser et déplacer était le mode d'impression par défaut utilisé dans les versions précédentes de HFP. En activant cette méthode d'impression, vous pouvez faire glisser (ou copier) vos images depuis n'importe quel emplacement sur votre système vers les dossiers de format d'impression de la structure de dossiers de l'application HFP. Ce mode est préférable pour les utilisateurs qui n'ont pas de préférence en matière d'ordre d'impression ou pour ceux qui utilisent HFP comme moteur d'impression pour d'autres applications photo. En utilisant le mode Glisser et déplacer, toutes les images sont imprimées selon l'ordre de leur ajout dans le dossier de format d'impression. Les images sont imprimées dès qu'elles sont collées dans le dossier de format d'impression. Pour en savoir plus sur le mode Glisser et déplacer, **consultez la section [« Utiliser le mode Glisser et déplacer » page 21](#page-24-0)**.

### Remarque

Gardez à l'esprit que les actions de glisser et déplacer sont définies par Windows. Cela signifie que faire glisser des images vers un dossier de format d'impression peut lancer une action couper/ coller, *et non une action copier/coller*, et que votre image sera supprimée de son emplacement d'origine. La manière la plus simple d'éviter cela consiste à toujours utiliser une action copier/coller plutôt qu'une action couper/coller.

### <span id="page-20-1"></span><span id="page-20-0"></span>**Présentation du mode d'importation d'images**

Utilisez cette section pour en savoir plus sur l'écran Sélection d'images lorsque vous utilisez le mode d'importation d'images pour les imprimer.

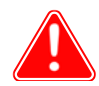

#### Attention

Les aperçus sont affichés au format original de l'image, et non dans le format d'impression sélectionné. Si nécessaire, Hot folder print (Impression de dossier) effectue un rognage centré sur les images afin d'obtenir le format d'image nécessaire pour le format d'impression sélectionné. Pour en savoir plus, **consultez la section [« À propos des rapports hauteur/largeur » page 23](#page-26-0)**.

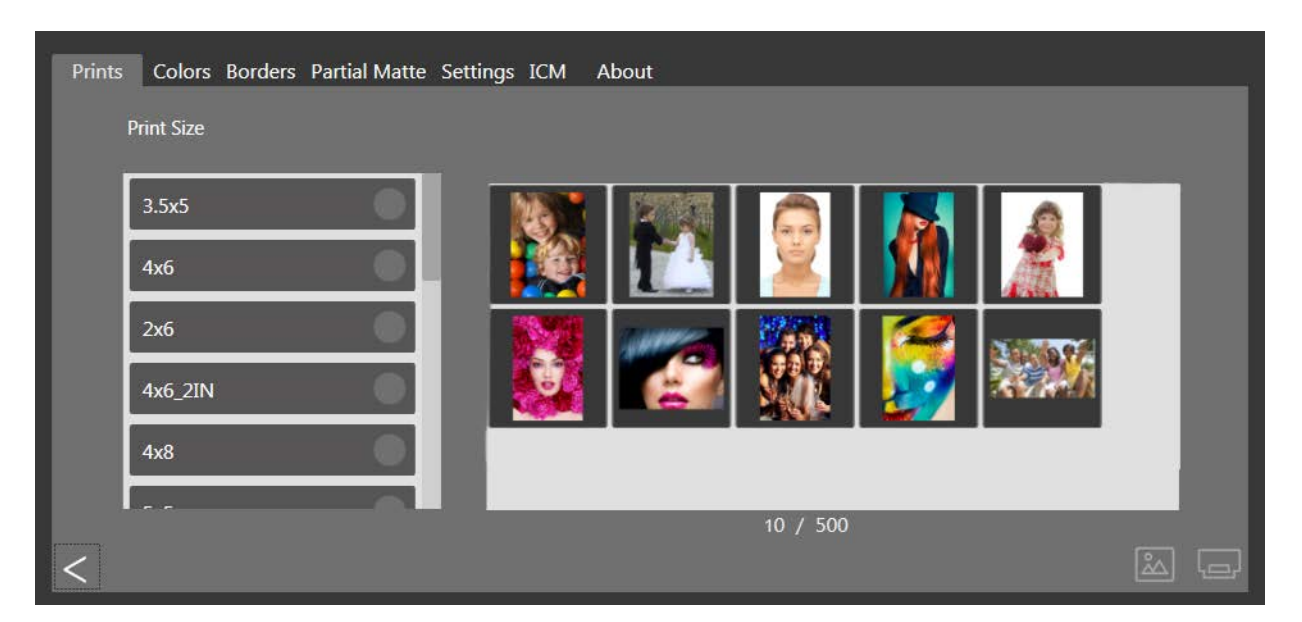

*Figure 3. Écran Sélection de l'image*

Utiliser le mode d'importation d'images pour imprimer Hot folder print (Impression de dossier) Guide d'utilisation

- **Volet des aperçus de l'image** : toutes les images chargées pour la session d'impression actuelle sont affichées dans le volet des aperçus.
- **Print Size (Format d'impression)** : les formats d'impression disponibles sont déterminés par le type de support chargé dans l'imprimante. Les formats d'impression qui se terminent par la lettre D indiquent une option d'impression recto verso. Les images de l'impression recto verso doivent être imprimées sur les deux côtés de la feuille de papier. Lorsque vous choisissez l'impression recto verso, les images impaires sont imprimées au recto et les images paires sont imprimées au verso. Vérifiez que les images sont dans le bon ordre avant de poursuivre.
- **Bouton d'importation d'images** : permet d'ouvrir la fenêtre d'importation d'images.
- **Bouton d'impression** : imprime toutes les images chargées dans le volet des aperçus. Appuyer sur **Print (Imprimer)** envoie les images vers l'application Hot Folder et vous ramène vers le tableau de bord principal.
- **Compteur d'images importées** : un compteur d'images s'affiche sous le **Volet des aperçus de l'image**. Ce compteur d'images indique le nombre d'images importées dans le système.

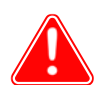

### Attention

<span id="page-21-1"></span>Veuillez noter qu'un MAXIMUM de 500 images peuvent être importées dans le système.

### <span id="page-21-2"></span><span id="page-21-0"></span>**Utiliser le mode d'importation d'images pour imprimer**

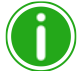

### Remarque

Un seul format d'impression est disponible à chaque session d'impression. Si vous devez imprimer plusieurs formats différents, il vous suffit de créer des sessions supplémentaires pour chacun des formats d'impression.

1. À partir du tableau de bord principal, appuyez sur le bouton **Print (Imprimer)** dans le coin inférieur droit. L'écran Sélection de l'image s'ouvre.

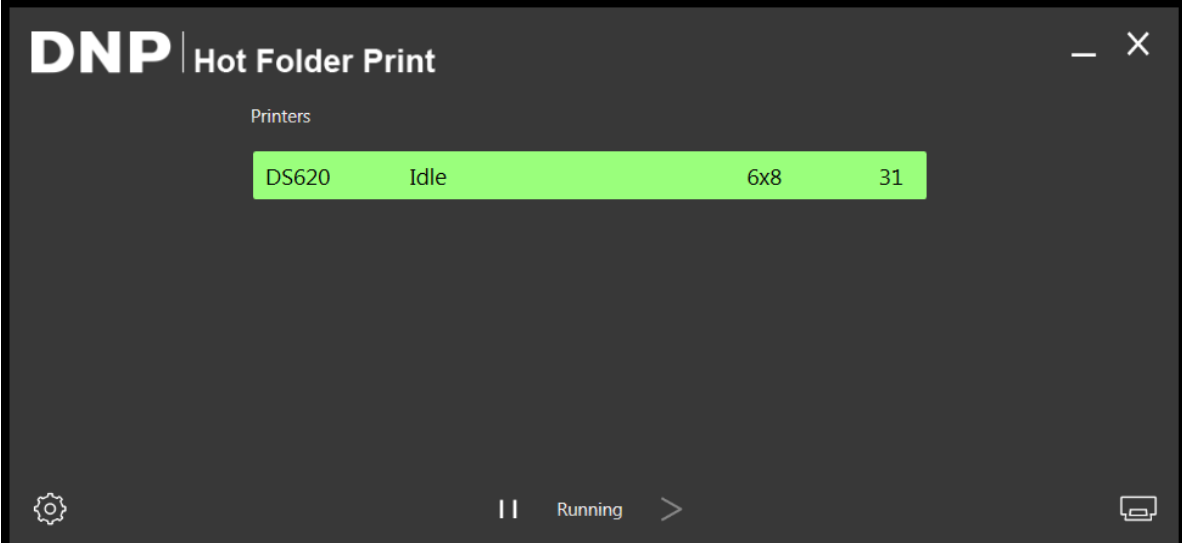

*Figure 4. Tableau de bord*

Utiliser le mode d'importation d'images pour imprimer Hot folder print (Impression de dossier) Guide d'utilisation

2. Sélectionnez votre **format d'impression**. Un point vert apparaît à côté du format d'impression sélectionné.

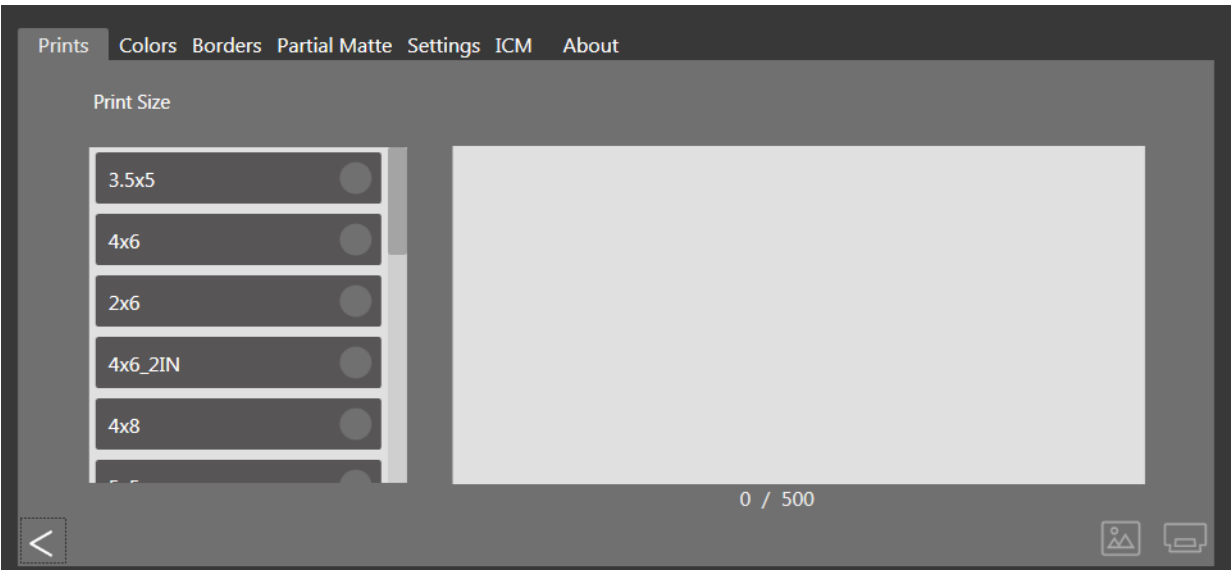

*Figure 5. Format d'impression sélectionné*

3. Appuyez sur le bouton **Image Import (Importation d'images)** pour ouvrir une fenêtre de l'explorateur.

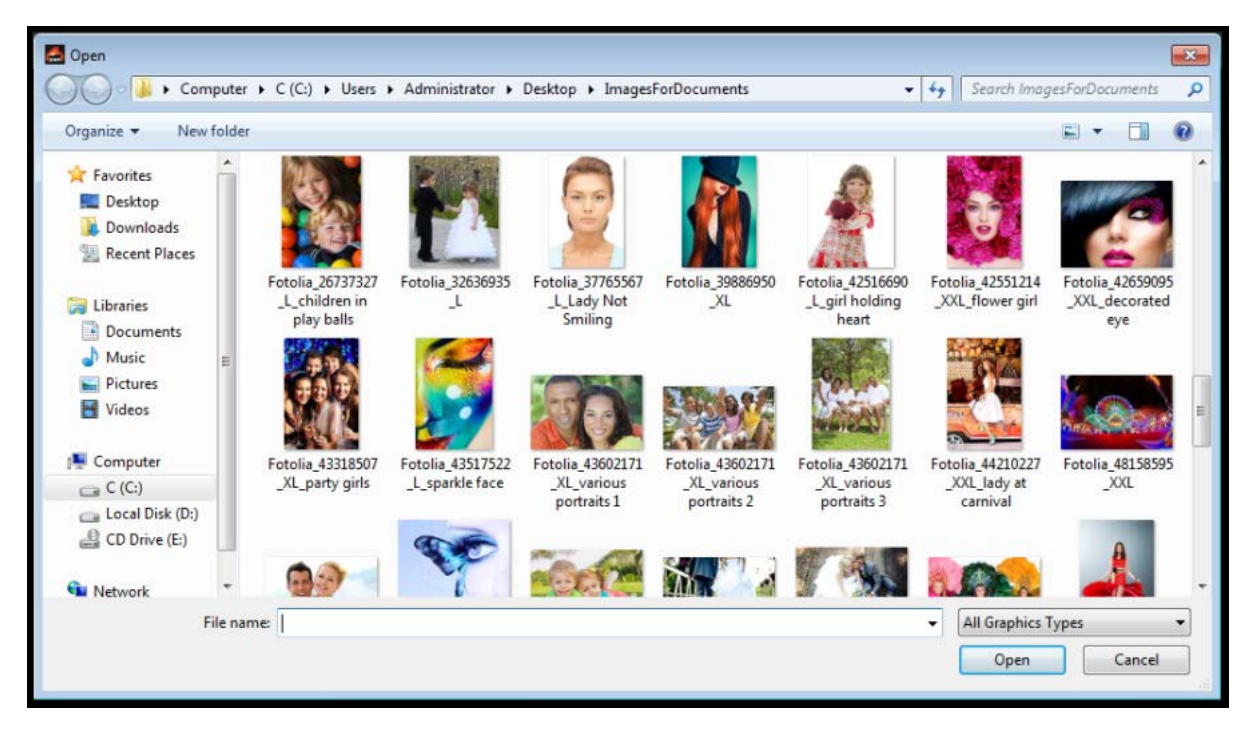

*Figure 6. Fenêtre de l'explorateur*

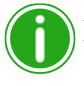

#### Remarque

Vous pouvez sélectionner plusieurs images en maintenant la touche Ctrl du clavier enfoncée lors de la sélection des images ou en utilisant la touche Shift pour sélectionner toutes les images entre la première et la dernière sélectionnée.

- 4. Rendez-vous dans l'emplacement de vos images et faites votre sélection. Appuyez sur le bouton **Open (Ouvrir)** dans la fenêtre de l'explorateur pour charger les images sélectionnées vers la session d'impression.
- 5. Lors des impressions recto verso, vous pouvez glisser les images pour les placer dans l'ordre d'impression désiré. Cette étape est inutile pour les impressions recto.

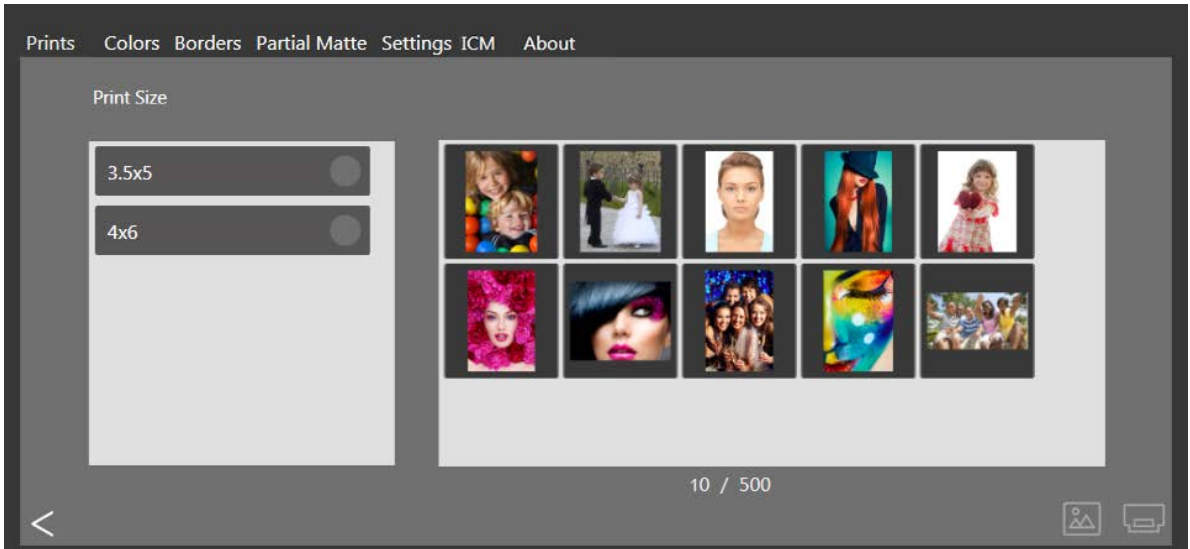

*Figure 7. Images chargées*

6. Appuyez sur le bouton **Print (Imprimer)** dans le coin inférieur droit du tableau de bord pour imprimer vos images.

Utiliser le mode Glisser et déplacer Hot folder print (Impression de dossier) Guide d'utilisation

7. Les images sont envoyées vers les imprimantes appropriées et vous êtes redirigés vers le tableau de bord principal.

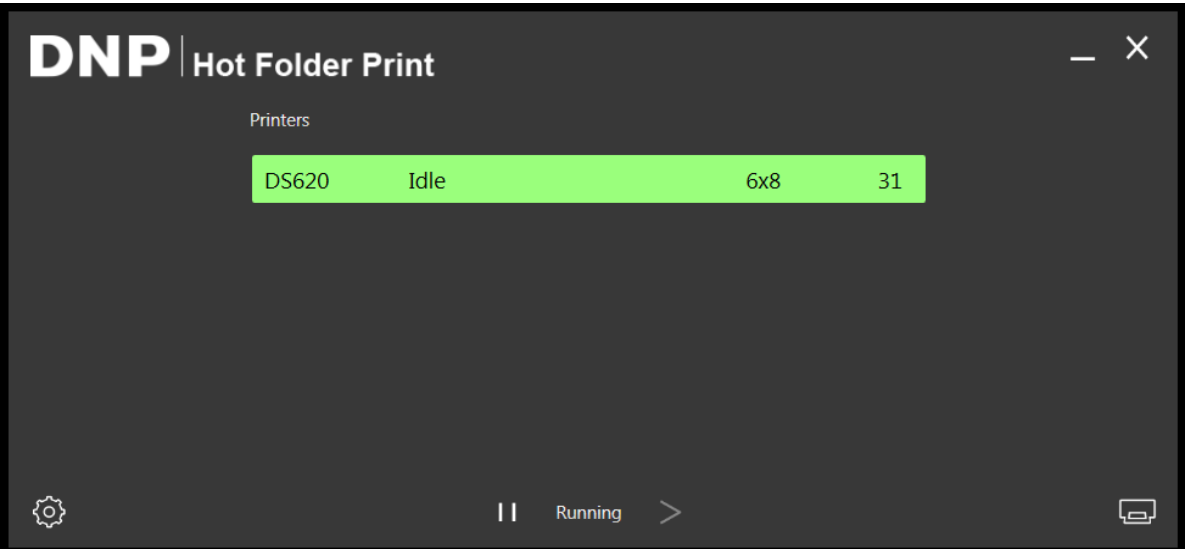

*Figure 8. État en cours d'impression*

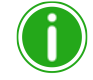

#### Remarque

Hot Folder Print bénéficie de la capacité de découpes multiple de l'imprimante pour multiplier le nombre d'impressions par rouleau de support, lorsque plusieurs images sont imprimées pour ce type de support. Pour en savoir plus, **consultez la section [« Options du format](#page-10-1)  [d'impression » page 7](#page-10-1)** .

### <span id="page-24-0"></span>**Utiliser le mode Glisser et déplacer**

Le mode Glisser et déplacer permet de surveiller la présence de dossiers dans la structure d'application HFP pour les fichiers d'image. Lorsque des fichiers d'images sont détectés, ces images sont imprimées sur la première imprimante disponible pour ce format de support chargé. Les images sont imprimées selon l'ordre de leur ajout dans le dossier de format d'impression.

Placer un fichier d'image dans le dossier de format d'impression entraîne l'impression dans ce format.

#### <InstallDir>\Hot Folder\Prints\<format d'impression>

où <InstallDir> représente le répertoire d'installation de l'application Hot folder print (Impression de dossier).

- 1. Pour utiliser le mode glisser et déplacer, ouvrez une fenêtre de l'explorateur de fichiers Windows et accédez à l'emplacement ci-dessus.
- 2. Ouvrez le dossier où se trouvent vos images.
- 3. Copiez les images que vous souhaitez imprimer.

Utiliser le mode glisser et déplacer pour des impressions recto verso Hot folder print (Impression de dossier) Guide d'utilisation

4. Collez les images dans le dossier qui correspond au format d'impression que vous désirez.

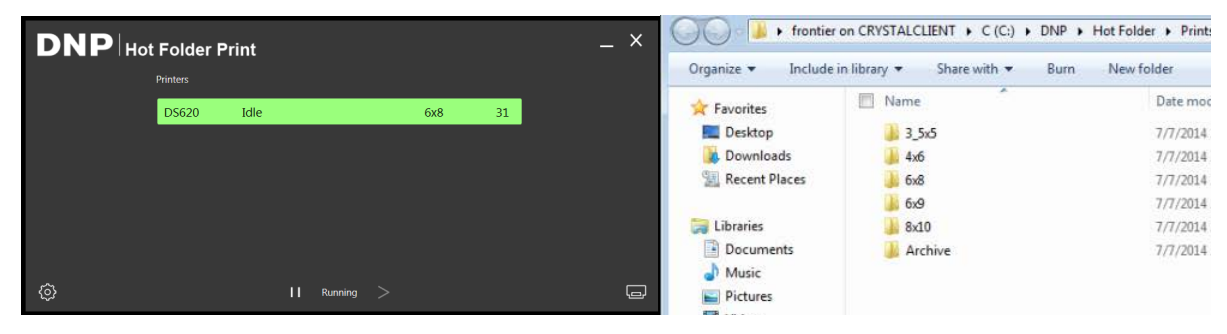

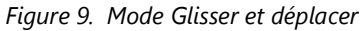

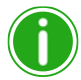

### Remarque

Les dossiers de format d'impression sont ajoutés lorsque le support correspondant est installé sur l'imprimante. Dès qu'un dossier est ajouté, il n'est jamais supprimé. Ce qui signifie que si vous modifiez souvent le format du support, vous verrez tous les dossiers du format d'impression qui ont été valides pour cette imprimante. Ces images restent dans le dossier jusqu'à ce que la taille de support d'impression soit chargée ou que les images soient manuellement supprimées du dossier. Lorsque vous ajoutez des images, veillez à ne pas les ajouter dans un dossier qui n'est pas actuellement pris en charge.

Gardez à l'esprit que les actions de glisser et déplacer sont définies par Windows. Cela signifie que faire glisser des images vers un dossier de format d'impression peut lancer une action couper/ coller, *et non une action copier/coller*, et que votre image sera supprimée de son emplacement d'origine. La manière la plus simple d'éviter cela consiste à toujours utiliser une action copier/ coller plutôt qu'une action couper/coller.

### <span id="page-25-0"></span>**Utiliser le mode glisser et déplacer pour des impressions recto verso**

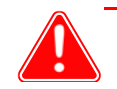

### Attention

L'utilisation de la méthode d'impression Glisser et déplacer n'est pas recommandée pour l'impression recto verso.

Si possible, utilisez toujours le mode d'importation d'images pour l'impression recto verso. Pour en savoir plus sur le mode d'importation d'images, **consultez la section [« Utiliser le mode d'importation d'images pour imprimer »](#page-21-0)  [page 18](#page-21-0).**

Quel que soit le mode d'impression utilisé, il existe des conventions de nommage spécifiques qui doivent être suivies lors de l'impression recto verso des photos. Si vous ne suivez pas ces conventions de nommage, les impressions se feront en recto uniquement et dans le mauvais ordre. Pour en savoir plus sur les conventions de nommage des images recto verso, **consultez la section [« Intégration de l'imprimante recto verso » page 36](#page-39-4)**.

### <span id="page-26-0"></span>**À propos des rapports hauteur/largeur**

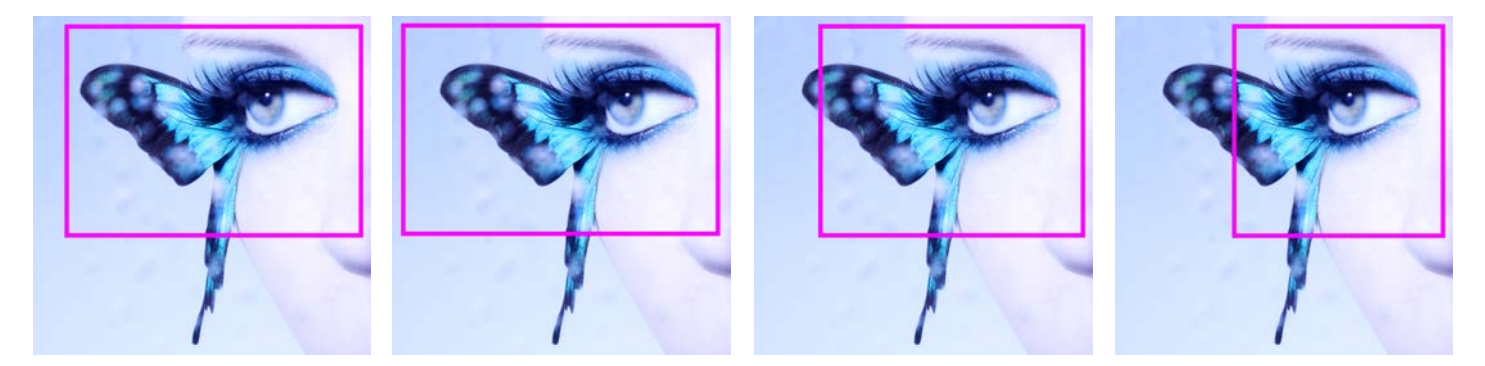

*Figure 10. Rapports hauteur/largeur de 4 x 6 po, 5 x 7 po, 8 x 10 po et 4 x 4 po sur la même image*

Le rapport hauteur/largeur correspond au rapport entre la largeur et la hauteur d'une image. Le rapport hauteur/largeur de vos images dépend de leur source. Les différents dispositifs de création d'images (appareils photo, scanneurs, imprimantes, logiciels) utilisent des rapports hauteur/largeur variés. Par exemple, le rapport hauteur/largeur des appareils photo à pellicule de 35 mm est de 1:1,5.

Le changement d'un rapport hauteur/largeur original nécessite de modifier la hauteur ou la largeur de la photo.

Les images sont ainsi rognées, car le rapport hauteur/largeur doit être modifié pour correspondre à un format d'impression standard. En forçant une image avec un certain rapport hauteur/largeur à s'adapter à un tirage d'impression avec un autre rapport hauteur/largeur, l'image se déforme : elle est étirée ou comprimée. Il est généralement conseillé de rogner une image plutôt que de la déformer.

Les rapports hauteur/largeur de plusieurs formats d'image standard figurent ci-dessous. Certains appareils photo numériques vous permettent de sélectionner le rapport hauteur/largeur de vos images. Consultez le manuel de votre appareil photo numérique pour en savoir plus.

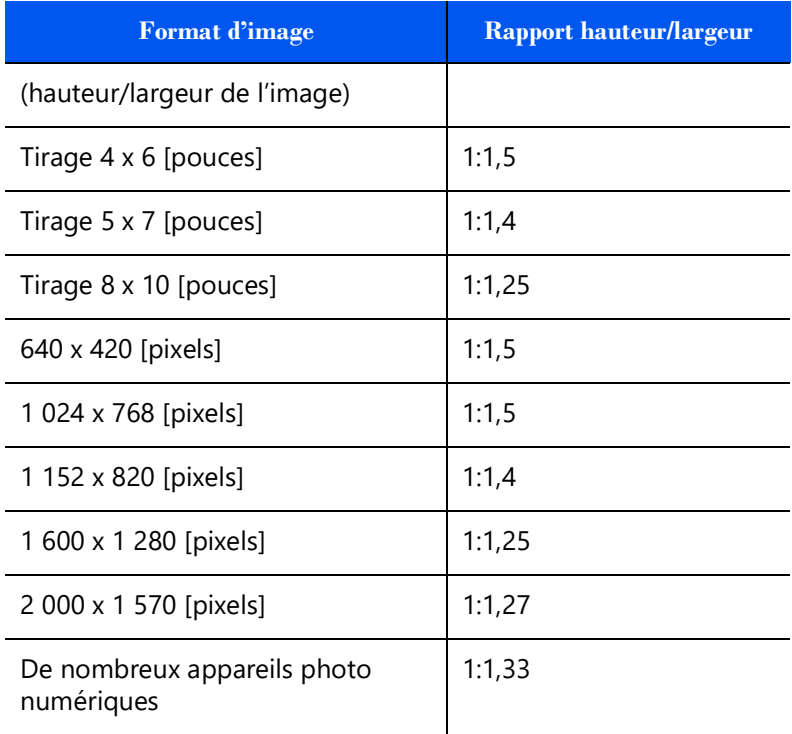

# <span id="page-27-3"></span><span id="page-27-0"></span>**Modifier les paramètres de l'application Hot folder print (Impression de dossier)**

L'application Hot Folder Print s'installe avec les paramètres recommandés pour DNP. Si vous souhaitez modifier à tout moment la configuration initiale, suivez les procédures indiquées dans ce chapitre.

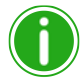

#### Remarque

Les modifications apportées dans les pages d'administration sont appliquées à toutes les impressions. Vous pouvez à tout moment revenir aux valeurs par défaut en cliquant sur le bouton

**Undo Changes (Annuler les modifications)** .

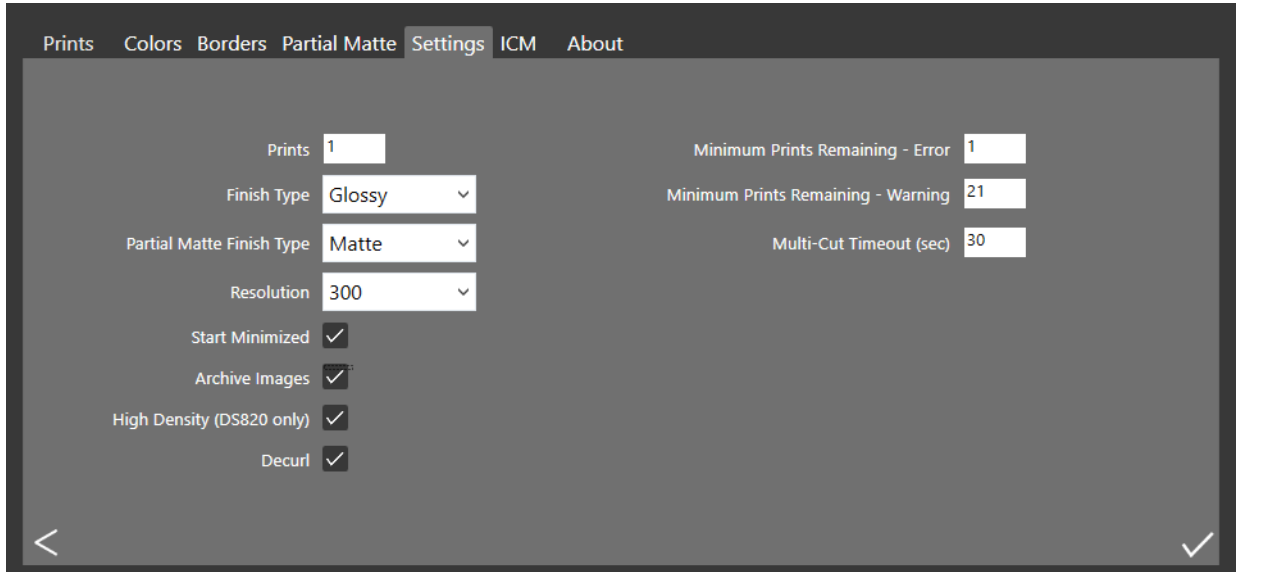

*Figure 11. onglet Settings (Paramètres)*

### <span id="page-27-2"></span><span id="page-27-1"></span>**Accéder aux pages d'administration**

1. Cliquez sur **l'icône d'engrenage** pour ouvrir les pages d'administration. Il vous permet de parcourir les onglets **Prints (Impressions)**, **Color (Couleurs)**, **Settings (Paramètres)**, **Borders (Bordures)**, **ICM**, et **About (À propos)**. Pour plus de facilité, l'onglet **Prints (Impressions)** est également accessible depuis les pages d'administration. Vous pouvez ainsi procéder simplement à des impressions si nécessaire.

<span id="page-28-1"></span>Présentation de l'onglet Settings (Paramètres) Hot folder print (Impression de dossier) Guide d'utilisation

### <span id="page-28-0"></span>**Présentation de l'onglet Settings (Paramètres)**

L'onglet paramètres offre des options de configuration générale pour l'application HFP. Le nombre, le type, la résolution de l'impression et les autres paramètres de l'application sont accessibles depuis cet onglet. Toutes les modifications apportées sur l'onglet Paramètres seront appliquées globalement sur toutes les impressions indépendamment de la taille de l'imprimante et du support.

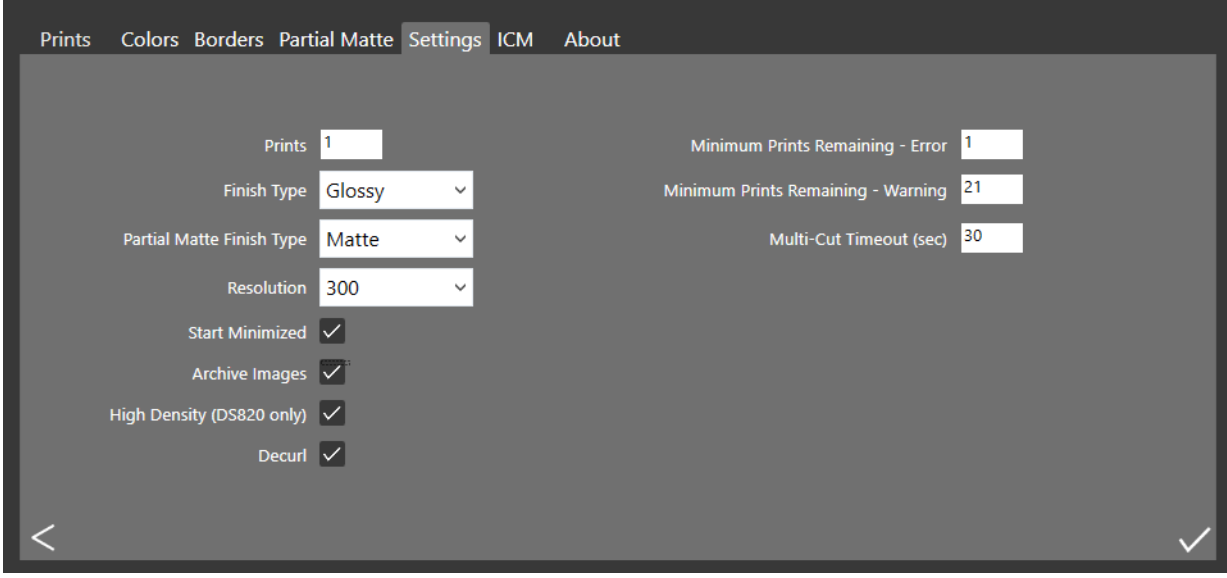

- **Impressions** : établit la quantité d'impressions recto pour chaque image imprimée (p. ex : pour proposer des impressions en double, fixez la quantité sur 2.) Pour plus de renseignements sur le changement de quantité pour les impressions recto verso, consultez [« Intégration de l'imprimante recto verso » page 36](#page-39-4).
- **Type de finition** : permet de choisir une finition mate, éclatante ou brillante. (Tous les types de finition ne sont pas disponibles pour toutes les imprimantes. Consultez la documentation de votre imprimante pour connaître sa compatibilité avec la finition d'impression souhaitée.
- **Execution** : permet de passer de la résolution 300 x 300 ppp standard à la résolution 300 x 600 plus élevée.
- **Démarrer sous forme d'icône** : démarre l'application sous forme d'icône dans la barre des tâches.
- **Archiver les images** : enregistre automatiquement une copie de l'image dans le dossier d'archive. Les images archivées sont enregistrées dans le répertoire : <InstallDir>\Hot Folder\Prints\Archive, où <InstallDir> représente le répertoire d'installation de l'application Hot folder print (Impression de dossier) Généralement, le répertoire d'installation de Hot folder print (Impression de dossier) est : C: \DNP\Hot Folder
- **Mode haute densité :** (DS820/820A uniquement) permet une impression à haute densité. Ce mode permet d'obtenir des ombres légèrement plus foncées et une saturation accrue au prix d'un temps d'impression plus lent.
- **Désenroulement (QW410 uniquement) :** Active le dispositif de l'imprimante QW410 qui permet de réduire l'enroulement du papier. Cette fonctionnalité est uniquement offerte pour l'imprimante QW410.
- **Minimum d'impressions restantes erreur** : permet de définir le seuil à partir duquel la barre d'état de l'imprimante devient rouge pour indiquer un manque de supports.
- **Minimum d'impressions restantes avertissement** : permet de définir le seuil à partir duquel la barre d'état de l'imprimante devient jaune pour indiquer un faible niveau de supports.
- **Délai d'expiration des découpes multiples** : disponible uniquement avec les options de panneau de ruban de découpes multiples. Règle le paramètre (en secondes) pour modifier le délai d'attente avant l'impression d'image unique sur un panneau de ruban plein.

<span id="page-29-3"></span>Effectuer des modifications dans l'onglet Settings (Paramètres) Hot folder print (Impression de dossier) Guide d'utilisation

### <span id="page-29-0"></span>**Effectuer des modifications dans l'onglet Settings (Paramètres)**

1. Appliquez les modifications que vous souhaitez. Appuyez sur le bouton **Save (Enregistrer)**  $\mathcal{A}$  dans le coin inférieur droit.

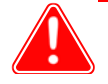

### Attention

Si vous choisissez un autre onglet ou si vous fermez les pages d'administration sans avoir appuyé au préalable sur le bouton **Save (Enregistrer)**, vos modifications ne seront pas enregistrées.

2. Appuyez sur le bouton **Back (Précédent)**  $\leq$  pour revenir au tableau de bord, ou cliquez sur un autre onglet pour

effectuer d'autres modifications.

### <span id="page-29-2"></span><span id="page-29-1"></span>**Présentation de l'onglet Colors (Couleurs)**

Modifiez globalement les paramètres des couleurs pour toutes les images depuis l'onglet Couleurs. N'oubliez pas, toutes vos modifications s'appliquent à toutes les impressions à moins que vous ne les annuliez ou que vous ne réalisiez de nouvelles modifications sur cet onglet.

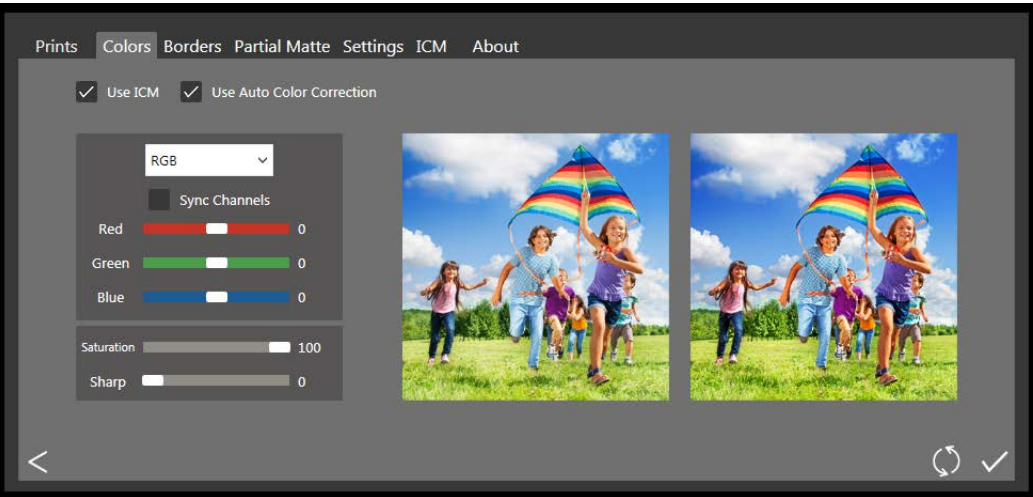

- **Utiliser l'ICM** : S'il est coché, le fichier ICM indiqué sur l'onglet ICM est utilisé. S'il n'est pas coché, aucun ICM ne sera appliqué aux images que vous chargez.
- **Utiliser la correction automatique des couleurs** (activée par défaut) : permet de corriger automatiquement les couleurs de toutes les images. (Si vous modifiez les couleurs de vos images depuis une autre application logicielle avant son impression, désactivez cette option.)
- **Menu déroulant de paramétrage des couleurs** : permet de modifier les valeurs RVB, de gamma, de luminosité et de contraste.
- **Synchroniser les chaînes** : les modifications sont appliquées simultanément aux trois chaînes de couleur.
- **Curseurs de réglage des couleurs** : permettent de modifier les paramètres des chaînes rouge, verte et bleue. Vous pouvez modifier chaque valeur indépendamment, sauf si la synchronisation des chaînes est activée.
- **Curseur de réglage de la saturation** : modifie les valeurs de saturation.
- **Curseur de réglage de la netteté** : augmente la netteté de toutes les images.

### Remarque

L'utilisation des filtres de netteté exige d'importantes ressources processeur. Utiliser des valeurs autres que 0 risque d'avoir un effet sur les vitesses d'impression.

<span id="page-30-3"></span>

Effectuer des modifications dans l'onglet Colors (Couleurs) Hot folder print (Impression de dossier) Guide d'utilisation

### <span id="page-30-0"></span>**Effectuer des modifications dans l'onglet Colors (Couleurs)**

1. Appliquez les modifications que vous souhaitez. Appuyez sur le bouton **Save (Enregistrer)**  $\mathcal{V}$  dans le coin inférieur droit.

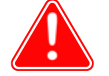

#### Attention

Si vous choisissez un autre onglet ou si vous fermez les pages d'administration sans avoir appuyé au préalable sur le bouton **Save (Enregistrer)**, vos modifications ne seront pas enregistrées.

- 2. Pour supprimer ou annuler toutes vos modifications, cliquez sur le bouton **Undo Changes (Annuler les modifications)** dans le coin inférieur droit de l'écran. Cela rétablira les paramètres de configuration par défaut d'origine.
- 3. Appuyez sur le bouton **Back (Précédent)**  $\lt$  pour revenir au tableau de bord, ou cliquez sur un autre onglet pour effectuer d'autres modifications.

### <span id="page-30-2"></span><span id="page-30-1"></span>**Présentation de l'onglet Borders (Bordures)**

Bouton Edit (Modifier)

Utilisez l'onglet Bordures pour modifier, supprimer ou ajouter des bordures à vos images.

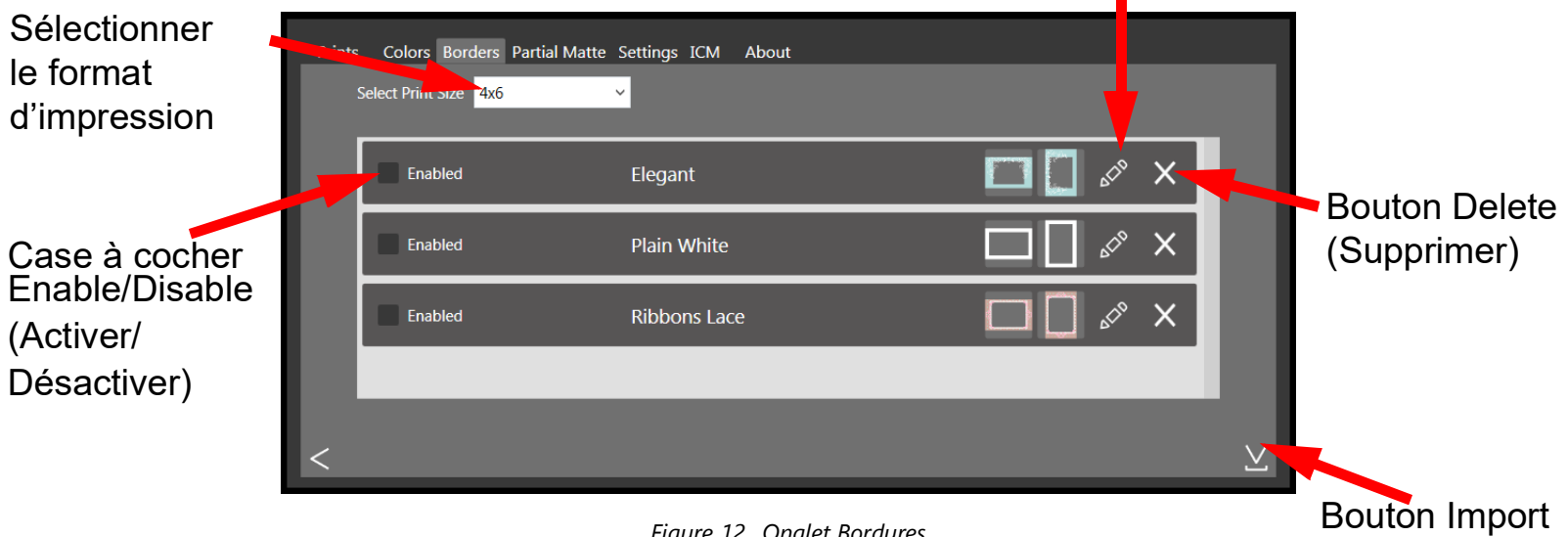

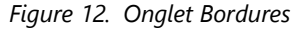

- **Sélectionner le format d'impression** : indique le format d'impression désiré.
- **Case Activée/Désactivée** : active la bordure sélectionnée (une par format d'impression) pour chaque session d'impression.
- **Bouton Edit (Modifier)** :  $\gg$  modifie l'espace de l'image à l'intérieur de la bordure.
- **Bouton Delete (Supprimer)** : **X** supprime la bordure.
- **<sup>❖</sup> Bouton Import (Importer)** : <u>V</u> importe de nouvelles bordures. Ouvre le flux de travail d'importation.

(Importer)

#### <span id="page-31-2"></span> $\rm \AA$  propos des nouvelles bordures  $\rm \AA$  and  $\rm \AA$   $\rm H$  of folder print (Impression de dossier) Guide d'utilisation

### <span id="page-31-0"></span>**À propos des nouvelles bordures**

Chaque fichier de bordure doit comporter un espace avec un arrière-plan transparent dans lequel s'affichera l'image. Les nouvelles bordures doivent respecter les critères suivants :

- $\dots$  **Format de fichier** : PNG uniquement.
- **Orientation** : les bordures horizontales et verticales doivent être chargées pour chaque nouvelle bordure. Si vous ne chargez qu'une orientation, seule cette bordure s'affiche sur les impressions.
- **Nommage des fichiers** : [name]-o.png, où [name] est le nom que vous avez choisi pour votre bordure et **o** représente l'orientation de la bordure, par exemple, **whiteborder-v.png** s'applique pour une bordure blanche avec une orientation verticale.
- **Format** : doit représenter la taille réelle en pouces pour chaque format d'impression. Par exemple, une bordure de 4 x 6 doit être de 10 x 15 cm (4 x 6 po) verticalement et de 15 x 10 cm (6 x 4 po) horizontalement. Vous pouvez également utiliser les tailles de pixel suivantes :
	- **4 x 6** : 1 200 x 1 800 pixels
	- **5 x 7** : 1 500 x 2 100 pixels
	- **6 x 8** : 1 800 x 2 400 pixels
- $\diamondsuit$  **Résolution** : 300 ppp
- **Mode de couleurs** : RVB uniquement
- **Arrière-plan/Espace de l'image** : doit présenter un arrière-plan transparent ou un espace d'image. La zone où l'image apparaît doit être vide.
- **Compression des images** : aucune compression n'est autorisée. (Pas de LZW, etc.)

Généralement, l'ouverture de la bordure doit avoir le même format que l'ensemble de l'image, même s'il n'est pas nécessaire qu'elle soit strictement rectangulaire. De même, ses arêtes peuvent varier. Des éléments de la bordure peuvent se superposer à l'espace de l'image, mais n'oubliez pas qu'ils sont susceptibles de cacher des parties importantes de vos images.

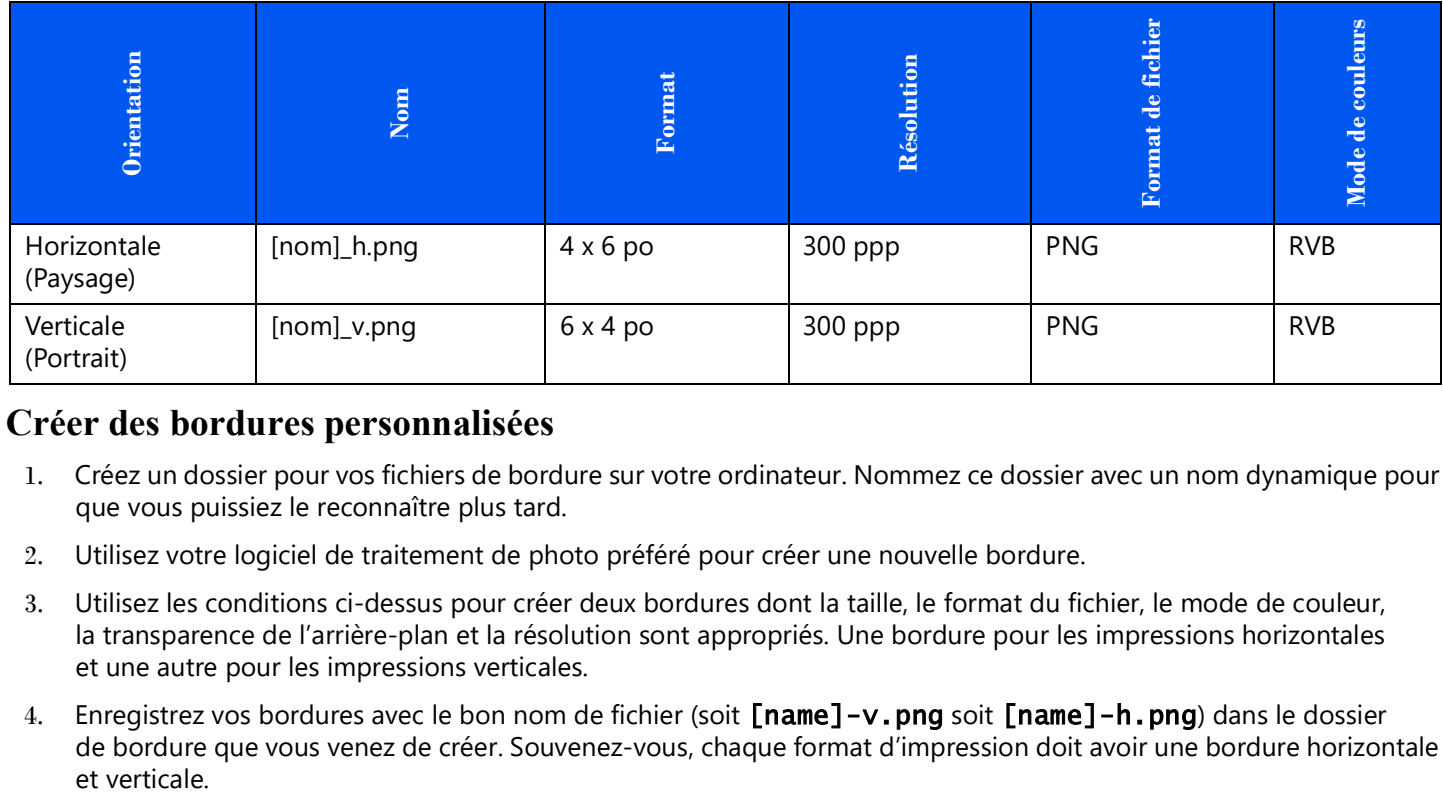

#### **Voici un exemple de bordure au format 4 x 6 po :**

### <span id="page-31-1"></span>**Créer des bordures personnalisées**

- 1. Créez un dossier pour vos fichiers de bordure sur votre ordinateur. Nommez ce dossier avec un nom dynamique pour que vous puissiez le reconnaître plus tard.
- 2. Utilisez votre logiciel de traitement de photo préféré pour créer une nouvelle bordure.
- 3. Utilisez les conditions ci-dessus pour créer deux bordures dont la taille, le format du fichier, le mode de couleur, la transparence de l'arrière-plan et la résolution sont appropriés. Une bordure pour les impressions horizontales et une autre pour les impressions verticales.
- 4. Enregistrez vos bordures avec le bon nom de fichier (soit [name]-v.png soit [name]-h.png) dans le dossier de bordure que vous venez de créer. Souvenez-vous, chaque format d'impression doit avoir une bordure horizontale et verticale.

### <span id="page-32-2"></span><span id="page-32-0"></span>**Importer de nouvelles bordures**

- 1. Pour ajouter une bordure, commencez par sélectionner un format d'impression.
- 2. Appuyez sur le bouton *Import (Importer)* V dans l'onglet Bordures pour ouvrir la boîte de dialogue Add border (Ajouter une bordure).

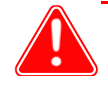

#### Attention

Chaque bordure doit avoir **à la fois** une version horizontale (paysage) et verticale (portrait) pour être imprimée.

3. Cliquez sur le bouton **Import (Importer)**  $\vee$  pour importer à la fois les versions horizontale et verticale de la bordure. Le logiciel détecte automatiquement l'espace de l'image.

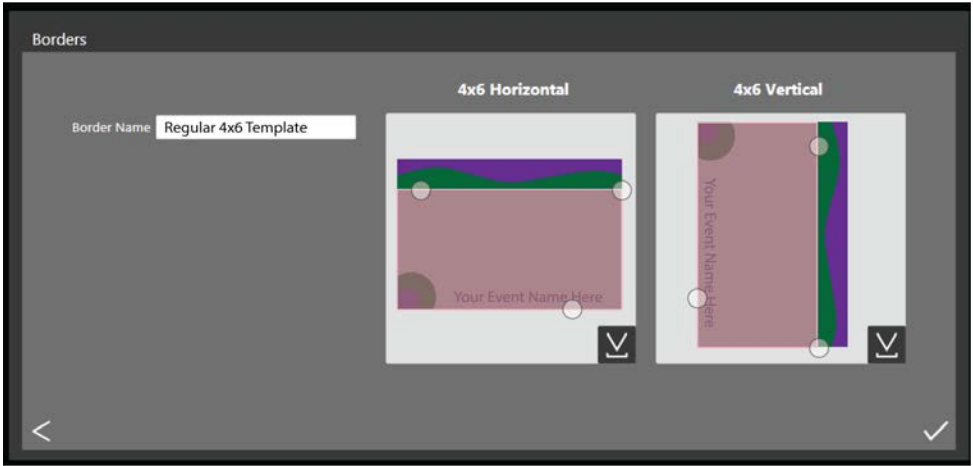

- 4. Utilisez les curseurs en forme de cercle pour régler la largeur et la hauteur de l'espace de l'image.
- 5. Vous devez entrer un nom dans le champ **Border Name (Nom de la bordure)** avant d'enregistrer le fichier.
- 6. Cliquez sur le bouton **Save (Enregistrer)**  $\checkmark$  pour enregistrer la nouvelle bordure.

### <span id="page-32-3"></span><span id="page-32-1"></span>**Modifier les bordures existantes**

1. Pour modifier une bordure, commencez par la sélectionner dans l'onglet Bordures, puis cliquez sur le bouton **Edit**

#### **(Modifier)** .

- 2. Vous pouvez régler la taille de l'espace de l'image en faisant glisser les cercles sur la bordure. La zone grisée indique où l'image apparaîtra.
- 3. Cliquez sur le bouton **Save (Enregistrer)**  $\checkmark$  pour enregistrer vos modifications.

<span id="page-33-4"></span>Présentation de l'onglet Partial Matte (Fini mat partiel) Hot folder print (Impression de dossier) Guide d'utilisation

# <span id="page-33-0"></span>**Présentation de l'onglet Partial Matte (Fini mat partiel)**

Utilisez l'onglet Partial Matte (Fini mat partiel) pour créer un effet mat sur une partie de chaque photo que vous imprimez. De la même façon que pour l'onglet Bordure, vous téléverserez le style mat pour les orientations verticales et horizontales pour chaque format d'impression. Si votre imprimante ne prend pas en charge l'impression en fini malt partiel, la finition d'impression par défaut sera utilisée. Le cache partiel est pris en charge sur les modèles DS620/DS620A, DS820/DS820A et QW410.

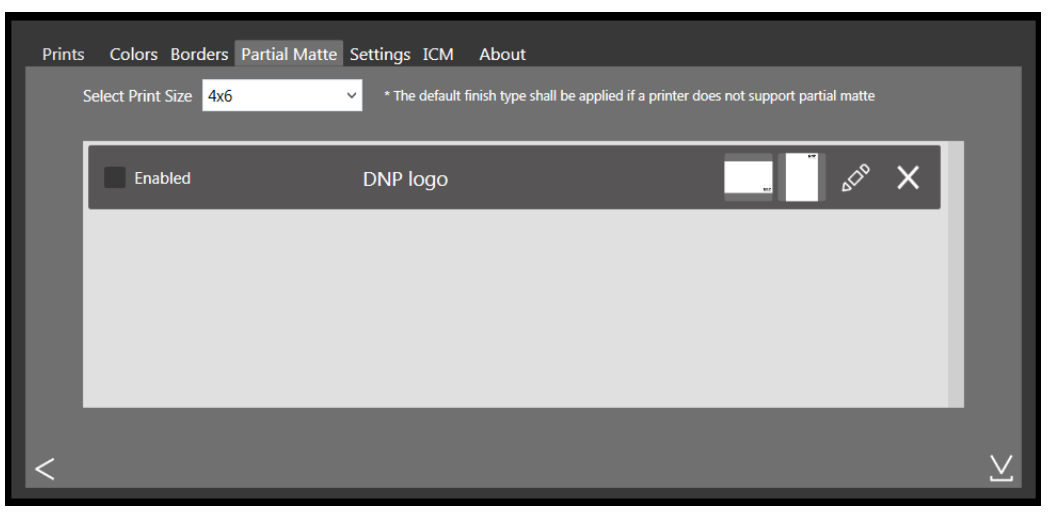

### <span id="page-33-1"></span>**Création de modèles de fini mat**

- 1. Créez un dossier pour vos fichiers de modèles de fini mat sur votre ordinateur. Attribuez un nom dynamique à ce dossier que vous reconnaîtrez facilement par la suite. **Votre fichier modèle doit être au format jpg.**
- 2. Utilisez votre logiciel de traitement de photo préféré pour créer un nouveau modèle.
- 3. L'arrière-plan de votre image doit être transparent. Incluez uniquement une zone d'une couleur unie à l'endroit où vous souhaitez obtenir un fini mat partiel sur votre image. Le format du fichier doit correspondre aux dimensions de l'impression voulue. Un fini mat partiel sera appliqué sur toute zone dont la transparence n'est pas de 0 %.
- 4. Enregistrez vos modèles dans le dossier de modèles que vous venez de créer. N'oubliez pas que chaque format d'impression doit avoir un modèle horizontal et vertical.

### <span id="page-33-3"></span><span id="page-33-2"></span>**Importation de nouveaux modèles de fini mat partiel**

- 1. Pour ajouter un modèle de fini mat, commencez par sélectionner un format d'impression.
- 2. Appuyez sur le bouton **Import (Importer)**  $\vee$  dans l'onglet **Partial Matte (Fini mat partiel)** pour ouvrir la boîte

de dialogue Matte template (Modèle de fini mat).

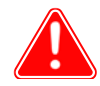

#### Attention

Chaque modèle doit avoir **à la fois** une version horizontale (paysage) et verticale (portrait) pour pouvoir effectuer l'impression. Le fichier modèle doit être au format jpeg.

Présentation de l'onglet ICM Hot folder print (Impression de dossier) Guide d'utilisation

3. Cliquez sur le bouton *Import (Importer)* V pour importer à la fois les versions horizontale et verticale du modèle.

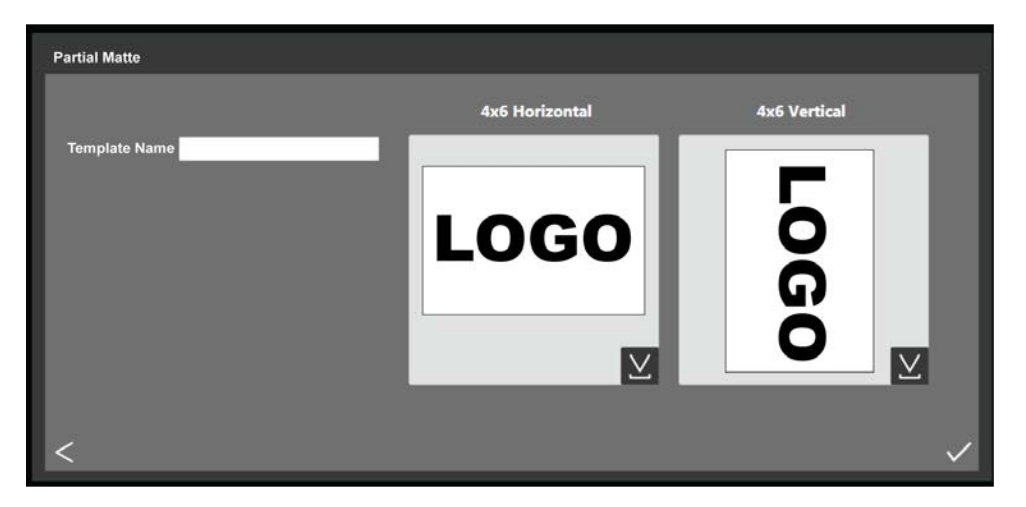

- 4. Utilisez les curseurs en forme de cercle pour régler la largeur et la hauteur de l'espace de l'image.
- 5. Vous devez entrer un nom dans le champ **Border Name (Nom de la bordure)** avant d'enregistrer le fichier.
- 6. Cliquez sur le bouton **Save (Enregistrer)**  $\checkmark$  pour enregistrer la nouvelle bordure.

### <span id="page-34-1"></span><span id="page-34-0"></span>**Présentation de l'onglet ICM**

Utilisez l'onglet **ICM** pour importer de nouveaux profils de couleurs (fichiers ICM ou ICC), le cas échéant. Vous pouvez également changer de profil une fois que vous en avez importé plusieurs.

| Colors Borders Partial Matte Settings ICM<br>About<br><b>Prints</b> |                                  |             |                                |             |
|---------------------------------------------------------------------|----------------------------------|-------------|--------------------------------|-------------|
| <b>Printer</b>                                                      | <b>Current Profile</b>           | <b>Date</b> | <b>Description</b>             |             |
| RX1/HS                                                              | RX1.icm<br>$\checkmark$          | 8/28/2013   | RX1-131101 Type-SC             | Add Profile |
| <b>DS40</b>                                                         | DS40 cAM.icm<br>$\checkmark$     | 2/26/2014   | IMSA_DS40_2014-02-28_BL(ushi)  | Add Profile |
| DS80/DX                                                             | DS80_cAM.icm<br>$\checkmark$     | 2/26/2014   | IMSA DS80 2014-02-28 BL (ushi) | Add Profile |
| <b>DS620</b>                                                        | DS620 cAM.icc<br>$\checkmark$    | 10/27/2014  | DS620_141105-7.icc             | Add Profile |
| <b>DS820 PP</b>                                                     | DS820_tPP_v2.icc<br>$\checkmark$ | 8/23/2016   | DS820_170119-11cpr             | Add Profile |
| <b>DS820 SD</b>                                                     | DS820 tSD.icc<br>$\checkmark$    | 4/18/2016   | SD DS820 0010                  | Add Profile |
|                                                                     |                                  |             |                                |             |

*Figure 13. onglet ICM*

L'écran affiche le nom de fichier ICM existant et l'emplacement à droite de chaque modèle d'imprimante.

Ajout d'un profil de couleurs Hot folder print (Impression de dossier) Guide d'utilisation

### <span id="page-35-0"></span>**Ajout d'un profil de couleurs**

- 1. Trouvez votre modèle d'imprimante et appuyez sur le bouton **Add Profile… (Ajouter un profil…)**
- 2. Accédez à l'emplacement du fichier ICM ou ICC que vous voulez ajouter. Sélectionnez le nouveau fichier et appuyez sur le bouton **OK**. Le fichier ICM sélectionné est importé.

### Remarque

Si le fichier ICM ou ICC que vous importez porte le même nom qu'un fichier ICM ou ICC déjà chargé, vous devrez renommer le nouveau fichier avant l'importation.

### <span id="page-35-3"></span><span id="page-35-1"></span>**Changement de profil de couleurs**

- 1. Trouvez votre modèle d'imprimante.
- 2. Appuyez sur la flèche déroulante dans le champ **Current Profile (Profil actuel)** pour sélectionner un des profils de couleurs que vous avez déjà chargés.
- 3. Le nouveau profil de couleurs apparaîtra dans le champ Profil actuel. Ce profil sera utilisé jusqu'à ce que vous changiez de profil de couleurs.

# <span id="page-35-4"></span><span id="page-35-2"></span>**Présentation de l'onglet About (À propos)**

L'onglet À propos affiche la version de l'application ainsi que les autres renseignements sur l'application. Utilisez le lien Web sur cet onglet pour consulter la page produit de HFP où des renseignements supplémentaires sur le produit sont accessibles, où vous pouvez rechercher des mises à jour et consulter les renseignements sur l'assistance technique.

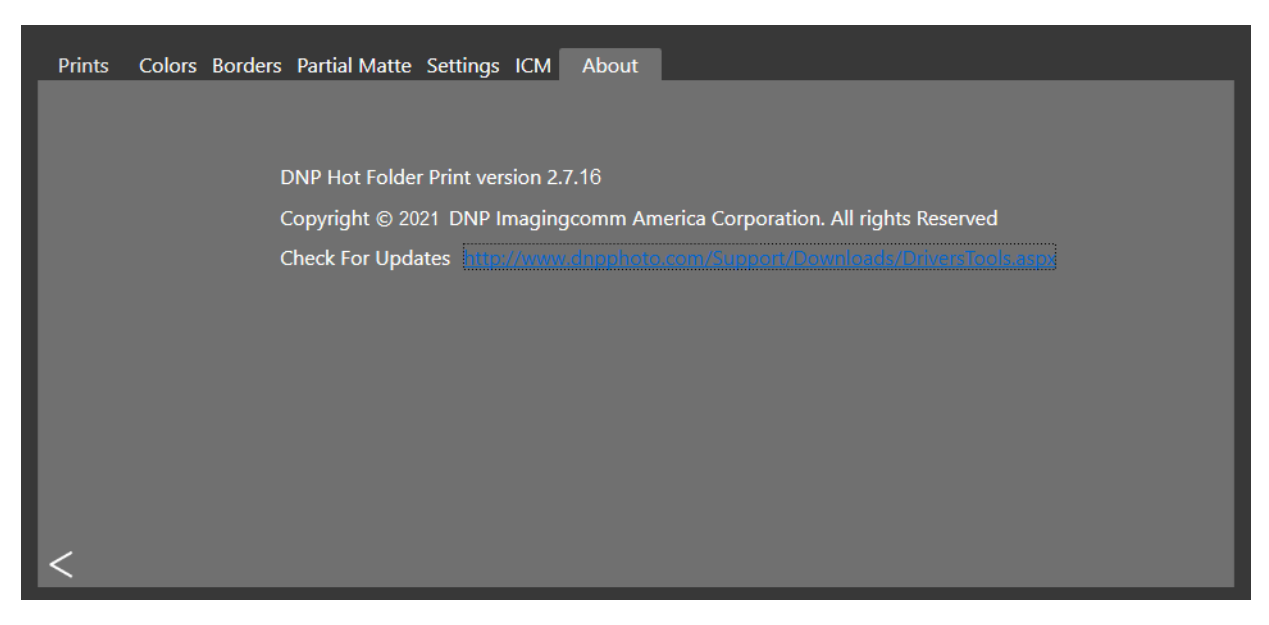

*Figure 14. onglet About (À propos)*

# <span id="page-36-3"></span><span id="page-36-0"></span>**Dépanner l'application Hot folder print (Impression de dossier)**

### <span id="page-36-1"></span>**Dépanner l'installation**

- Si vous avez déjà utilisé Hot folder print (Impression de dossier) sur votre système, désinstallez toutes les versions antérieures du logiciel.
- Le logiciel ne vous permet pas de modifier l'option de la langue pour Hot Folder Print. Vous devez désinstaller la version actuelle et réinstaller le logiciel, puis sélectionner la nouvelle langue.
- **Invitation à installer .NET** : HFP requiert .NET version 4.5 ou une version plus récente. La dernière version de HFP comporte la bonne version de .NET et vous invitera à l'installer si c'est nécessaire.

### <span id="page-36-4"></span><span id="page-36-2"></span>**Résolution des problèmes de bordures**

- **Vérifiez que la bordure est installée dans le bon dossier de format d'impression**. Ouvrez l'onglet **Admin (Administration)**, puis accédez à l'onglet **Borders (Bordures)**. Sélectionnez le format d'impression dans la liste déroulante. Si la bordure ne s'affiche pas dans la liste, installez la bordure à l'aide de **[« Importer de nouvelles](#page-32-2)  [bordures » page 29.](#page-32-2)**
- **Vérifiez que la bordure est activée dans les commandes d'administration ou dans l'onglet Borders (Bordures)**. Ouvrez l'onglet **Admin (Administration)**, puis accédez à l'onglet **Borders (Bordures)**. Repérez la bordure dans la liste, puis vérifiez que la case d'activation est cochée. Si ce n'est pas le cas, cochez la case à côté de la mention **Enabled (Activée)**. Enfin, **enregistrez** vos modifications.
- **L'espace de l'image de la bordure est incorrecte**. Vérifiez que l'espace de l'image de la bordure est bien défini. **Consultez [« Modifier les bordures existantes » page 29](#page-32-3)** pour en savoir plus.
- **Impossible d'importer une bordure vers HFP**. Les bordures doivent être enregistrées au bon format et disposer d'une version horizontale et d'une version verticale pour fonctionner. La fonction d'importation peut résoudre ce problème. **[Voir la section « À propos des nouvelles bordures » page 28.](#page-31-2)** pour en savoir plus.
- **Vérifiez les paramètres de votre bordure**. Vérifiez que la bordure dispose d'une version horizontale et d'une version verticale, et qu'elle est enregistrée au bon format. Les bordures doivent être au format PNG, avoir un arrière-plan transparent et une ouverture pour l'espace de l'image. Pour en savoir plus, consultez la section **[« À propos des](#page-31-2)  [nouvelles bordures » page 28](#page-31-2).**
- **Impossible d'importer un fini mat partiel vers HFP.** Assurez-vous que votre image est correctement définie. **[Voir la](#page-33-3)  [section « Importation de nouveaux modèles de fini mat partiel » page 30.](#page-33-3)**

### <span id="page-37-1"></span><span id="page-37-0"></span>**Résolution des problèmes d'impression d'images**

- **Impossible d'imprimer l'image.** Assurez-vous que votre imprimante est branchée, qu'elle est allumée et prête à fonctionner. Si un voyant d'erreur s'allume à l'avant de votre imprimante, consultez la documentation de votre imprimante pour en savoir plus.
- ◆ Depuis le tableau de bord principal HFP, vérifiez les éléments suivants :
	- **Vérifiez que l'imprimante est connectée à l'ordinateur**. Vérifiez que l'imprimante apparaît dans le tableau de bord. Si ce n'est pas le cas, localisez les deux extrémités des câbles et vérifiez qu'ils sont bien branchés.
	- **Vérifiez que le modèle de l'imprimante ainsi que le format du support sont reconnus**. Vérifiez sur le tableau de bord que le modèle de l'imprimante et le format du support prévu sont affichés. Autrement, fermez HFP et redémarrez l'application. Si vous changez le format du support de l'imprimante ou de modèle d'imprimante au cours d'une session, cela peut provoquer des problèmes d'impression. HFP recherche les nouvelles imprimantes et les nouveaux formats de support uniquement au début d'une session. Si vous avez fait l'un ou l'autre, redémarrez l'application HFP.
	- **Vérifiez toutes les erreurs signalées**. Si votre imprimante affiche un message d'erreur, veuillez suivre les instructions de dépannage du manuel de l'imprimante pour la remettre en état de fonctionnement.
	- **Vérifiez que vous utilisez le bon dossier de format d'impression**. (Mode Glisser et déplacer uniquement.) Vérifiez que vous copiez vos images vers le bon dossier de format d'impression. La méthode d'importation d'images vous indiquera les formats d'impression actuellement disponibles.

# <span id="page-38-0"></span>**Intégration d'application tierce**

Utiliser des techniques d'intégration de système permet d'intégrer des applications logicielles tierces à Hot folder print (Impression de dossier). Ce chapitre aborde les différentes options d'intégration de l'impression.

### <span id="page-38-1"></span>**Emplacements des dossiers de l'application**

Au moyen d'une application tierce, placez les images dans l'un des dossiers de format d'impression contrôlés pour imprimer ce format d'impression.

L'emplacement des dossiers de format d'impression est le suivant :

<InstallDir>\Hot Folder\Prints où <InstallDir> représente le répertoire d'installation de l'application Hot folder print (Impression de dossier). Généralement, le répertoire d'installation de Hot folder print (Impression de dossier) est: C:\DNP\Hot Folder

Utilisez la liste ci-dessous lorsque vous indiquez un emplacement d'impression. Veillez à nommer exactement les dossiers d'impression tels qu'ils apparaissent ici :

- $\div$  2 x 6
- $\div$  35 x 5
- $\frac{1}{2}$  4,5 x 4,5
- $\div$  4,5 x 6
- $4.5 \times 8$
- $\div$  4 x 4
- $4 \times 6$
- $4 \times 62$  PO
- $4 \times 8$
- $\div$  5 x 5
- $\div$  5 x 7
- $\div$  6 x 6
- $6 \times 8$
- $6 × 82 PO$
- $\div$  6 x 14
- $6 \times 20$
- $\div$  8  $\times$  8
- $\div$  8 x 10
- $\div$  8 x 10D
- $\div$  8 x 10 50D
- $\div$  8 x 10\_75D
- $\frac{1}{2}$  8 x 12
- $\frac{1}{2}$  8 x 18
- $\div$  8 x 22
- $\frac{1}{2}$  8 x 26
- $\frac{1}{2}$  8 x 32

### <span id="page-39-0"></span>**Ordre de fichier pour impression recto**

Les impressions recto se font selon l'ordre dans lequel les impressions sont déposées dans le dossier du format de l'impression. **Il est impossible d'indiquer l'ordre d'impression du fichier qu'en contrôlant l'ordre des images ajoutées au dossier du format d'impression.**

### <span id="page-39-4"></span><span id="page-39-1"></span>**Intégration de l'imprimante recto verso**

HFP prend en charge l'impression recto verso avec l'imprimante DNP DS80DX. L'intégration de l'impression recto verso avec des applications tierces donne de meilleurs résultats en association avec le mode d'impression Glisser et déplacer.

### <span id="page-39-2"></span>**Information du dossier recto verso**

Les noms de dossier ci-dessous indiquent chacun des formats d'impression recto verso disponibles.

- $\cdot \cdot \cdot$  8 x 10\_50D
- $\div$  8 x 10 75D
- $\cdot$  8 x 10D
- $\div$  8 x 12D

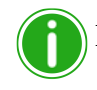

#### Remarque

Les dossiers de format d'impression sont ajoutés, car le support correspondant est installé sur l'imprimante. Dès qu'un dossier est ajouté, il n'est jamais supprimé. Ce qui signifie que si vous modifiez souvent le format du support, vous verrez tous les dossiers du format d'impression qui ont été valides pour cette imprimante. Ces images restent dans le dossier jusqu'à ce que la taille de support d'impression soit chargée ou que les images soient manuellement supprimées du dossier. Lorsque vous ajoutez des images, veillez à ne pas les ajouter dans un dossier qui n'est pas actuellement pris en charge.

Gardez à l'esprit que les actions de glisser et déplacer sont définies par Windows. Cela signifie que faire glisser des images vers un dossier de format d'impression peut lancer une action couper/ coller, *et non une action copier/coller*, et que votre image sera supprimée de son emplacement d'origine. La manière la plus simple d'éviter cela consiste à toujours utiliser une action copier/coller plutôt qu'une action couper/coller.

### <span id="page-39-5"></span><span id="page-39-3"></span>**Conventions de nommage des images pour impression recto verso**

Utilisez les conventions de cette section pour nommer correctement vos images. Le nom du fichier d'image indique l'ordre d'impression. Le bloc recto verso doit figurer exactement comme indiqué dans cette section. Les autres parties du nom de fichier peuvent être choisies librement, à votre discrétion.

#### **Schéma de nommage des fichiers** : ?\_KIDX\_PX\_POX\_OIDX**.ABC** où :

- \* KIDX\_PX\_POX\_OIDX représente le bloc recto verso du nom de fichier
- $\bullet$  X sont les valeurs que vous assignez dans le bloc recto verso
- ? est la partie non spécifiée du nom de fichier
- ABC étant l'extension de fichier de l'image

#### **Exemple de nom de fichier** : Print\_KID1000\_P1\_PO10\_OID1.png

Pour le bloc recto verso, seules les valeurs numériques (nombres entiers) de 0 à 9 sont acceptées comme X. Le bloc recto verso doit être séquentiel. Le bloc doit également être le dernier segment précédant le début de l'extension du fichier.

Au cours du traitement de la tâche recto verso, chaque fichier d'image pendant la session d'impression comporte une extension .dp ajoutée à la fin du nom du fichier. (Par exemple, le nom du fichier utilisé ci-dessus est changé en Print\_KID1000\_P1\_PO10\_OID1.png.dp lorsque ce fichier est traité.) L'extension .dp (impression recto verso) empêche Conventions de nommage des images pour impression recto verso Hot folder print (Impression de dossier) Guide d'utilisation

le logiciel de traiter à nouveau le même fichier comme les autres fichiers pendant la session d'impression. Une fois que toutes les images sont chargées dans le dossier format d'impression en fonction de la valeur « page de », la tâche est prête. La tâche est ensuite imprimée selon l'ordre indiqué par la valeur « numéro de page » du bloc recto verso lorsqu'une imprimante recto verso avec la bonne taille de support est disponible. Une fois la tâche terminée, les images sont archivées si cette option est activée. L'extension .dp est ensuite retirée des fichiers lorsqu'ils sont déplacés dans le répertoire d'archivage.

Les instructions suivantes expliquent chaque section du bloc recto verso :

- **?** la partie non spécifiée du nom de fichier. Peut inclure n'importe quel texte à l'exception des chaînes \_KID, \_P,\_PO ou \_OID.
- **\_KIDX X** est l'ID de kiosque. X doit être une valeur numérique. Les caractères acceptés sont les nombres entiers de 0 à 9.
- **\_PX X** est le nombre de pages. Doit être une valeur numérique. Désigne l'ordre du numéro de page des fichiers. Tous les numéros impairs sont imprimés au recto de la feuille recto verso, et les nombres pairs sont imprimés au verso de cette feuille.
- **\_POX X** est la définition de la « page de ». Il s'agit d'une valeur numérique indiquant le nombre total de pages dans la session d'impression actuelle.
- **\_OIDX X** est l'ID de la demande. Doit être une valeur numérique et doit être unique pour chaque session d'impression.

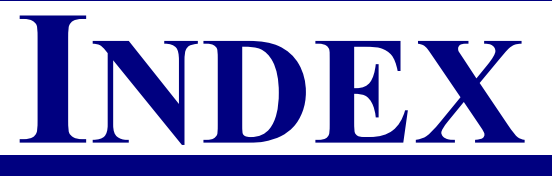

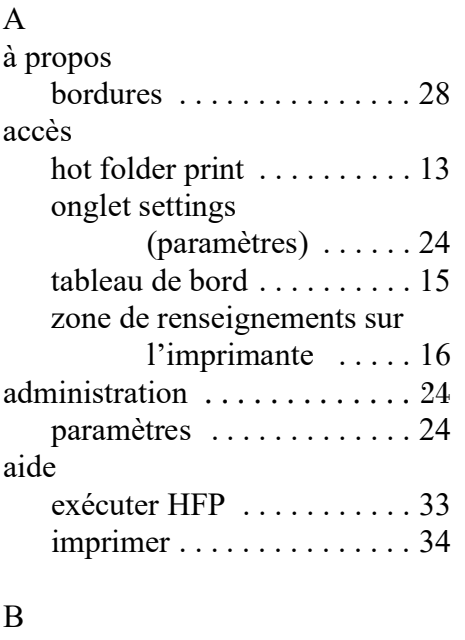

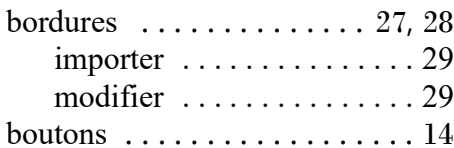

### C

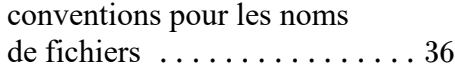

### D

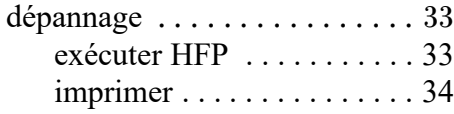

### E

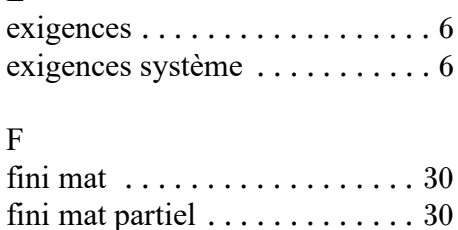

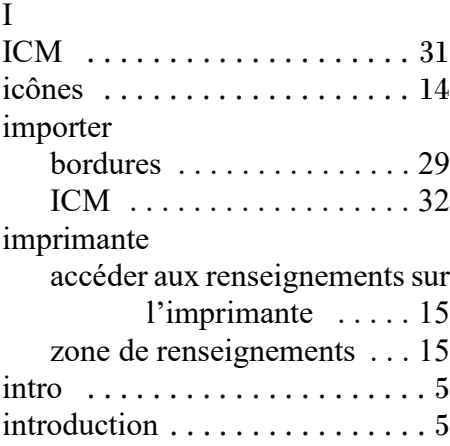

### M

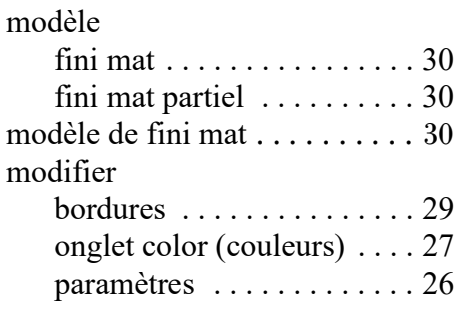

### N

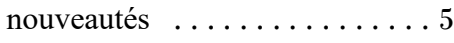

### O

[onglet settings](#page-27-3)  [\(paramètres\)](#page-27-3) [. . . . . . . . . . . . . . 24](#page-27-3)

### P

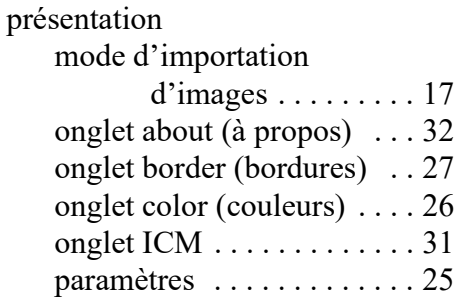

### R

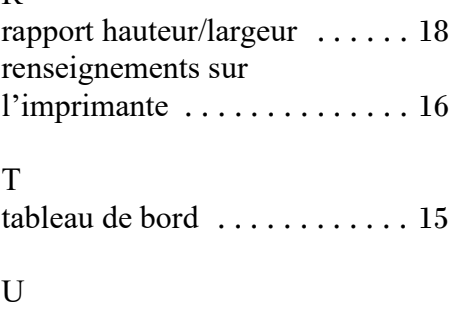

### utiliser [mode d'importation](#page-21-2)  [d'images](#page-21-2) [. . . . . . . . . 18](#page-21-2)

### Z

[zone de renseignements](#page-18-3)  [sur l'imprimante](#page-18-3) [. . . . . . . . 15](#page-18-3), [16](#page-19-3)

**DNP Imagingcomm America Corporation**